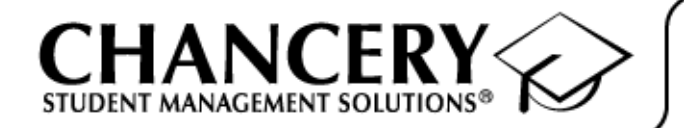

# Chancery SMS**®**

Version 5.2

## Report Writer Guide

*November 2004 CSL - 12333*

The Chancery SMS Documentation Team: Joanna Denford, Ben Hechter, Sarah Hewson, Karin Jensen, Sharon Russell

© 2004 Chancery Software Ltd.

Information in this document is subject to change and does not represent a commitment on the part of Chancery Software Ltd. For up-to-date information, call Customer Service at 1-800-999-9931.

Chancery SMS, Chancery Student Management Solutions, Win School, Mac School, eClass, and Open District are registered trademarks of Chancery Software Ltd.

Microsoft, Windows, and Internet Explorer are registered trademarks of Microsoft Corporation. SQL Server and .NET are trademarks of Microsoft Corporation.

Oracle is a registered trademark of Oracle Corporation.

Apple, Mac, and Macintosh are registered trademarks of Apple Computer, Inc.

Crystal Reports is a registered trademark of Business Objects SA.

## **CONTENTS**

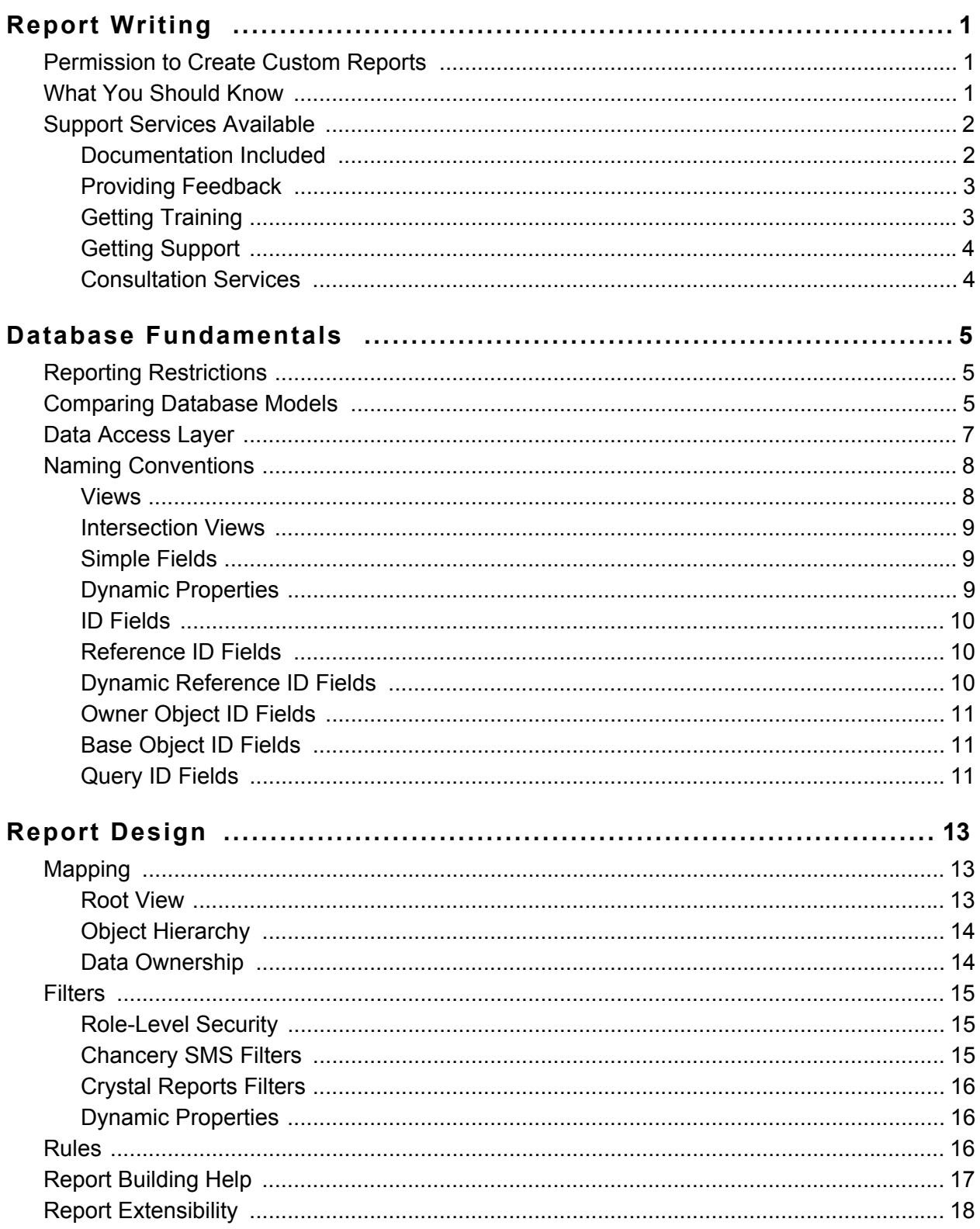

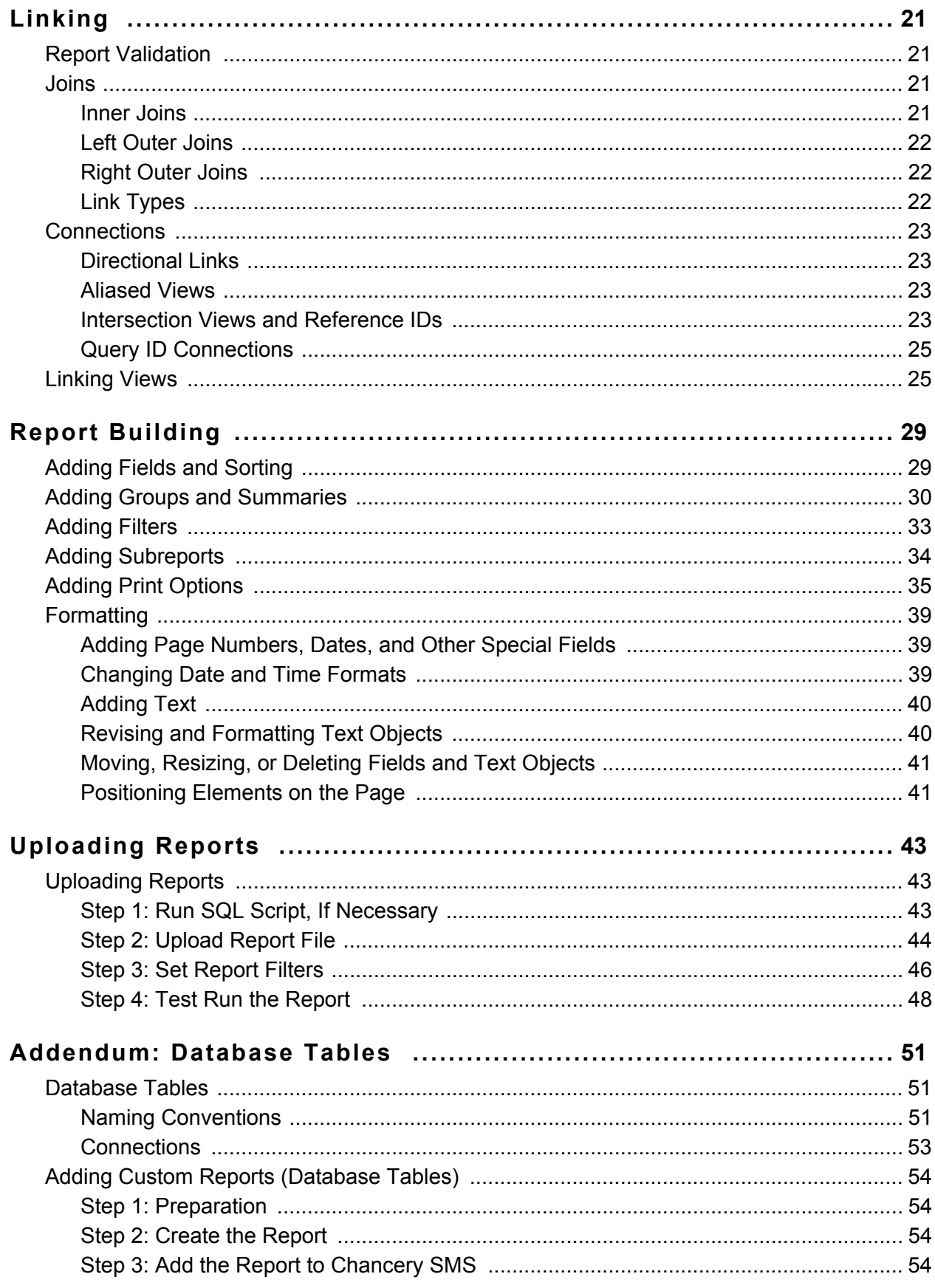

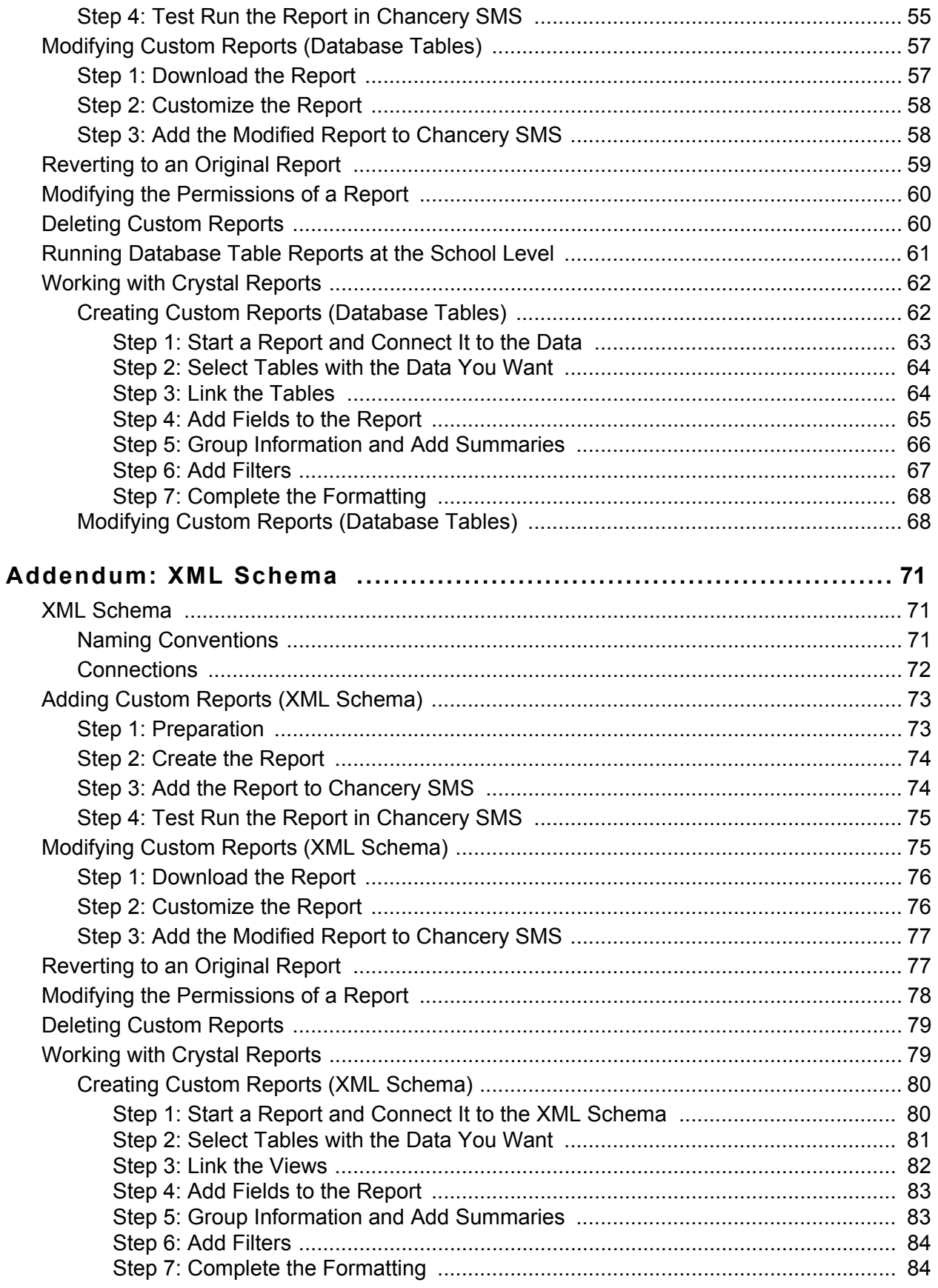

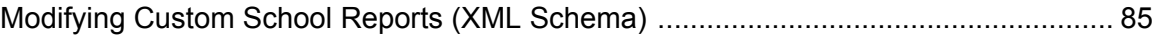

## <span id="page-6-0"></span>REPORT WRITING

Welcome to Chancery SMS<sup>®</sup> from Chancery Software. Chancery SMS is a software tool for managing student and family information in your school district.

Chancery SMS contains extensive functionality for creating custom reports to meet the specific needs of your district. This guide provides information and instructions required by advanced users in your district office to write these reports.

### <span id="page-6-1"></span>Permission to Create Custom Reports

To create a custom report in Crystal Reports using the data access views, you need:

- **•** a user ID and password for the Chancery SMS data access report writing database
- **•** the name of the Chancery SMS data access report writing database (ends with \_DA)
- **•** the name of the server that the Chancery SMS data access reporting writing database is on

If you do not have this information, contact the district administrator.

To upload a custom reports to Chancery SMS, you need the Create Custom Report permission set to Yes.

### <span id="page-6-2"></span>What You Should Know

Before you create custom reports, you should have a thorough understanding of the various tools, applications, and requirements used in the report writing process:

**•** Chancery SMS: You should have a working knowledge of Chancery SMS and its features. The reporting framework is based on a logical representation of the database, meaning that you must understand the way that various entities in Chancery SMS relate to each other in order to find and select the appropriate types of data for users. For example, when creating a discipline report, you must understand what an incident is, and how it relates to an infraction and an action. In addition, you should understand the rationale behind whether data is owned by the district or by individual schools.

- **•** Relational databases/SQL: A basic understanding of relational databases is required to understand the Chancery SMS reporting framework. SQL is also required if your reports are complex enough that the report extensibility functionality is required.
- **•** Crystal Reports: You should be comfortable working Crystal Reports, which is the third-party application used to create custom reports.

### <span id="page-7-0"></span>Support Services Available

Chancery offers a full suite of documentation, online Help, and technical support to help you with your day-to-day tasks.

#### <span id="page-7-1"></span>Documentation Included

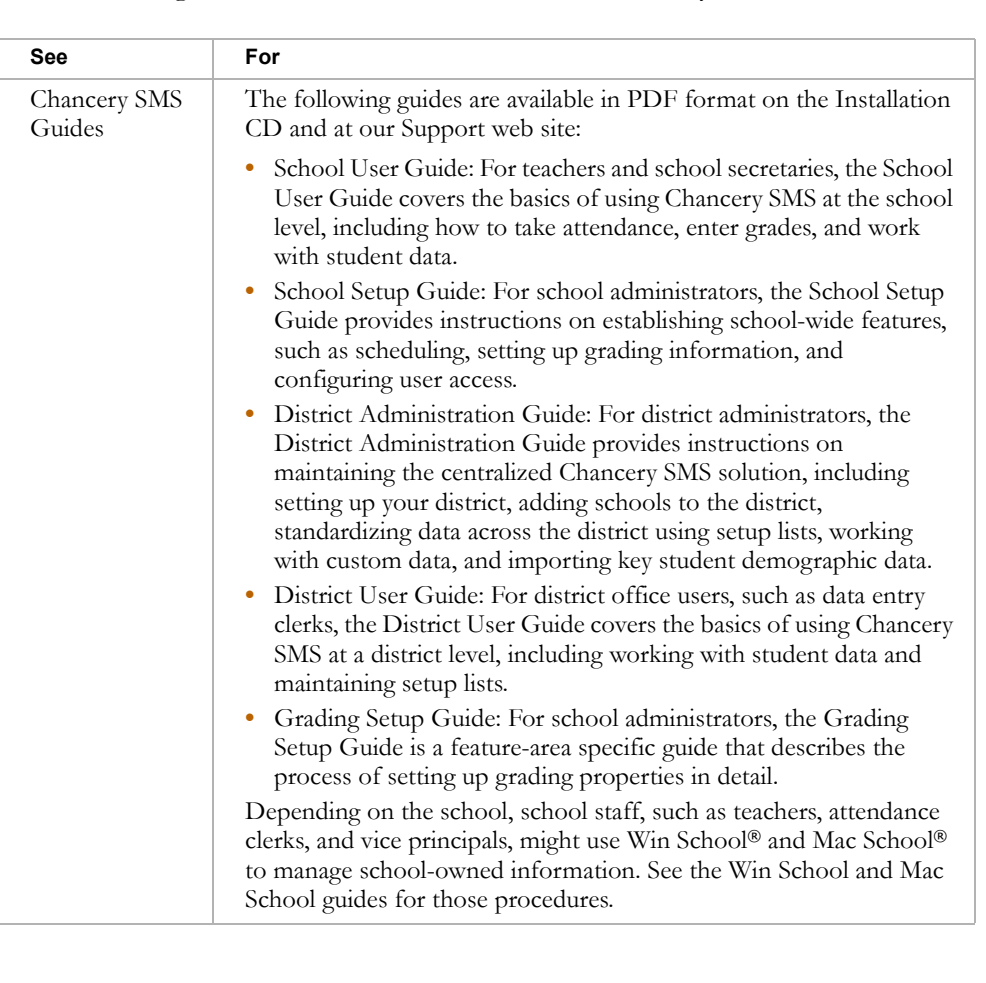

The following documentation is included with Chancery SMS:

2

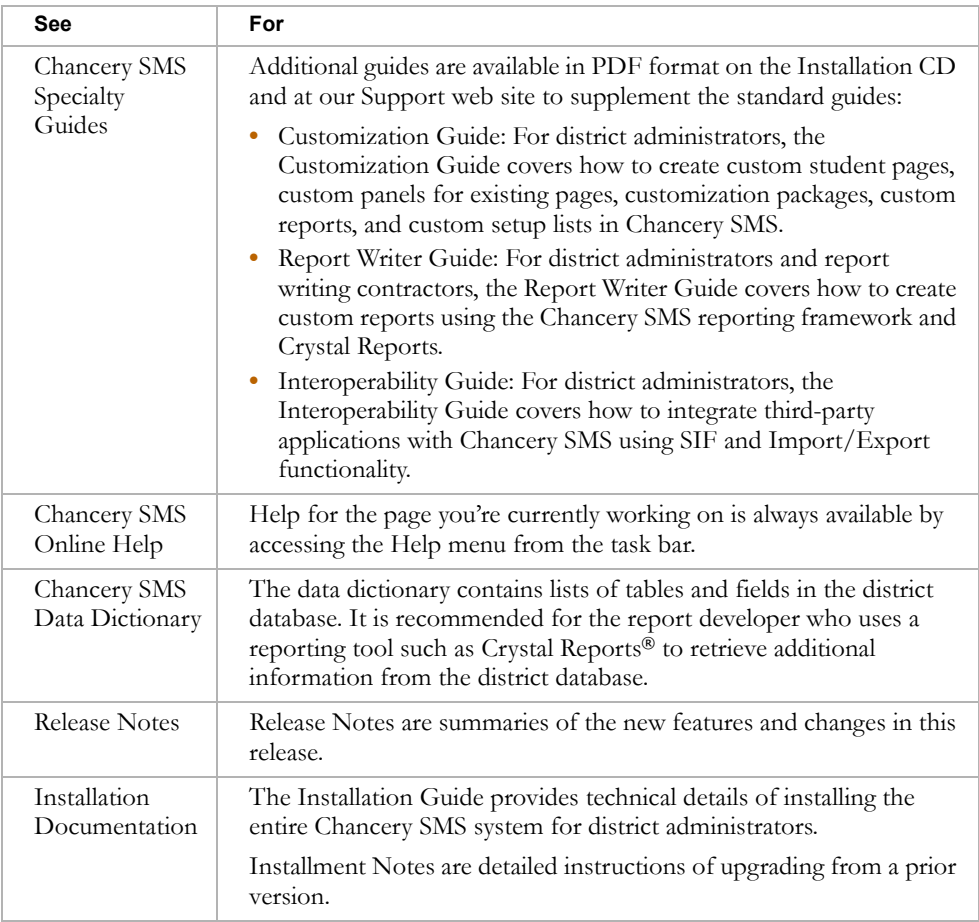

#### <span id="page-8-0"></span>Providing Feedback

To improve the quality of your documentation, we welcome your comments regarding this guide and the online Help. Please email your comments to Chancery's Technical Communications Department at user\_docs@chancery.com.

#### <span id="page-8-1"></span>Getting Training

This guide is intended to give you the basic information you need to create reports. To learn more about Crystal Reports, Chancery offers additional training courses on Introductory, Intermediate, and Advanced Report Writing.

Choose from on site training, regional workshops, live online training, or Chancery University. We can also create a customized training program to meet your district's needs.

Phone us toll free at 1-800-999-9931 or see the Training area of our Support web site at http://support.chancery.com for an up-to-date list of scheduled courses.

#### <span id="page-9-0"></span>Getting Support

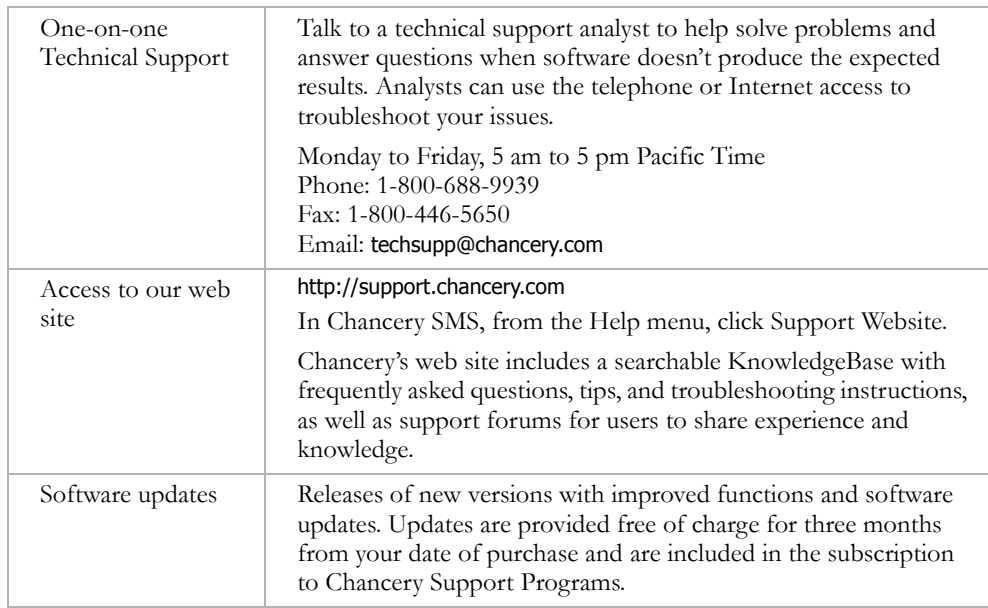

The following support programs are available by subscription only:

For more information on Technical Support Programs, phone Chancery Customer Service at 1-800-999-9931.

#### <span id="page-9-1"></span>Consultation Services

Performing complex, infrequent technology tasks can be a challenge for busy School Districts. Save time and effort by having Chancery experts take care of the activities that place demands on your district's schedule and resources. Chancery offers contract services for:

- **•** Scheduling
- **•** Data conversion
- **•** Custom report development
- **•** Template creation
- **•** Program and need assessment
- **•** Upgrade planning
- **•** Project management
- **•** Training and technology requirement evaluation
- And much, much more.

Consultation with a Chancery expert is an indispensable investment in your district's success.

4

## <span id="page-10-0"></span>DATABASE FUNDAMENTALS

You can create new reports or customize existing reports using Crystal Reports version 9.0 and add your reports to Chancery SMS so that district and school users can run the reports as required.

### <span id="page-10-1"></span>Reporting Restrictions

The district database is the central location for all reporting data. Any data held in Win School or Mac School is transferred to common tables in Chancery SMS using the District Replicator. School data held in Chancery SMS is stored in specific tables and has to be mapped to the common tables containing the Win School and Mac School data.

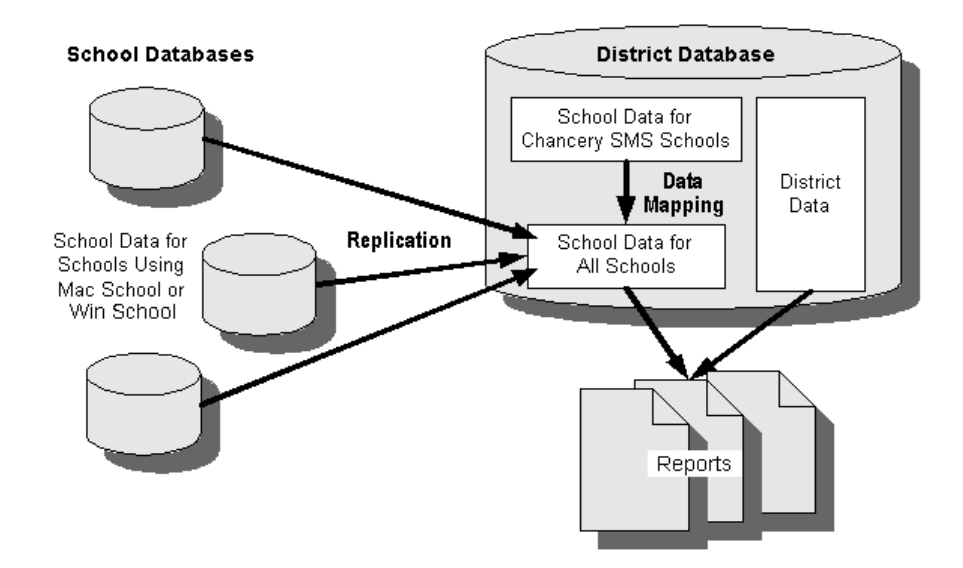

Only districts with schools that maintain their school data in Chancery SMS can access school reports. Districts with schools that maintain their school data in Win School or Mac School can use Crystal Reports to create and run district-level reports or use the Report Manager module to create and run school-level reports.

Also note that you cannot customize reports on the Macintosh. You can run reports, but you cannot use Crystal Reports to modify built-in reports or to create new custom reports.

### <span id="page-10-2"></span>Comparing Database Models

In the context of reporting, there are two ways of looking at the database: the physical model and the logical model.

The physical model of the database represents how the data is actually structured. The database itself is a collection of tables, each of which contains records, which are in turn made up of fields.

When you build a report on the physical structure of the database, the connections between the report and the data are rigid. This means that any changes that are made to the tables – such as deleting a field – can adversely affect your report.

By contrast, the logical model of the database is made up of metadata – data about data. This metadata is a description of the physical tables in the database, with information grouped in a logical way. This metadata removes complex joins between tables, simplifies field selection, and applies the business logic required to interpret information like attendance data and to prevent users from viewing information from other schools.

Where the physical structure of the database is made up of tables, records, and fields, the logical structure is made up of schemas, entities, and properties. The following outlines the relationships between elements in the physical and logical models of the database:

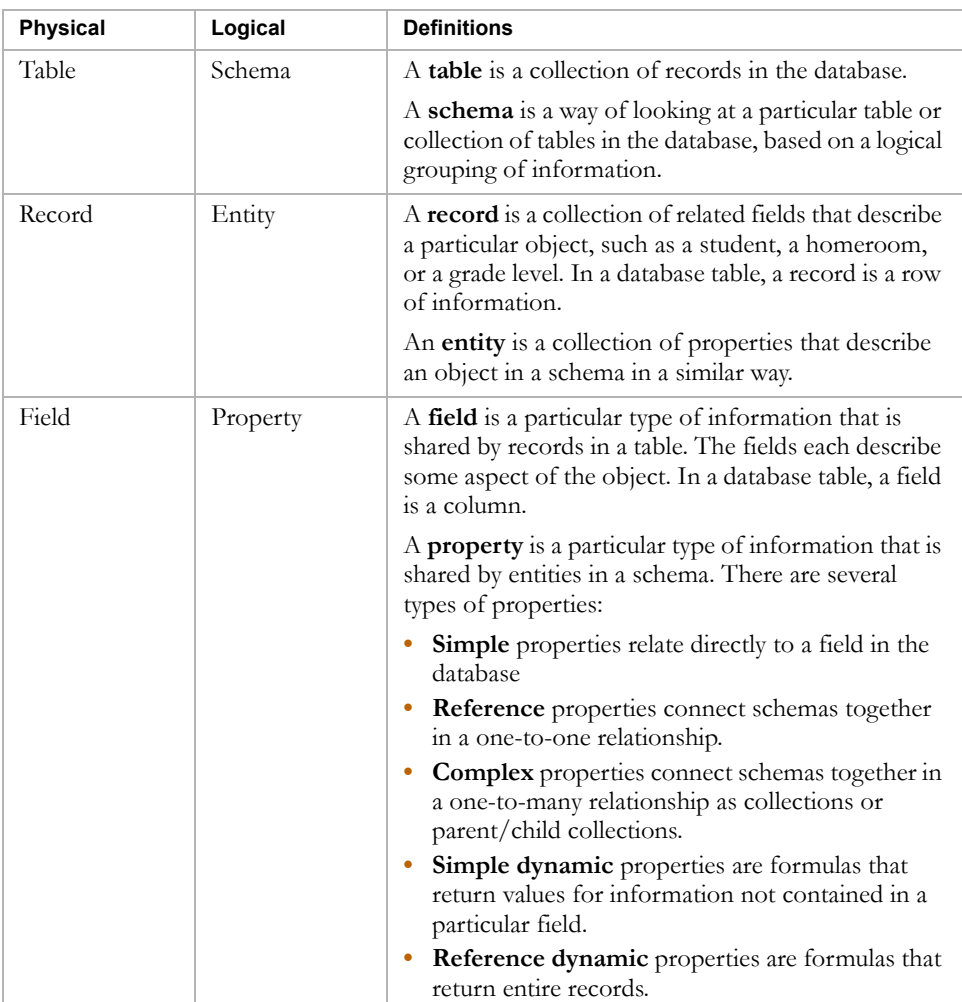

6

Referencing the metadata associated with the tables in the logical model creates a flexible link between the report and the data, making it possible for changes to be made to the tables without losing the integrity of the reports that use them.

### <span id="page-12-0"></span>Data Access Layer

The physical structure of the database is a collection of SQL objects, and so it can be directly interpreted by any number of third-party applications, including Crystal Reports, which is the reporting tool that Chancery SMS supports. However, the logical structure of the database exists within Chancery SMS, and was created using unique programming syntax. In order for Crystal Reports to interpret the metadata, the logical structure must be converted into a recognizable format.

The Data Access Layer is an additional layer in the structure of Chancery SMS that interprets the existing metadata so that it can be converted to SQL. The Data Access Layer also includes an extension to the metadata that encompasses dynamic properties, which are calculated fields that interpret other information in the database using the imbedded business logic.

Attached to the Data Access Layer is a collection of dynamically-generated SQL views of all of the tables in the database for which metadata exists. All of these views are then accessed in Crystal Reports through the data access database, which is used specifically for report writing. The data access database protects the tables in the actual database from corruption.

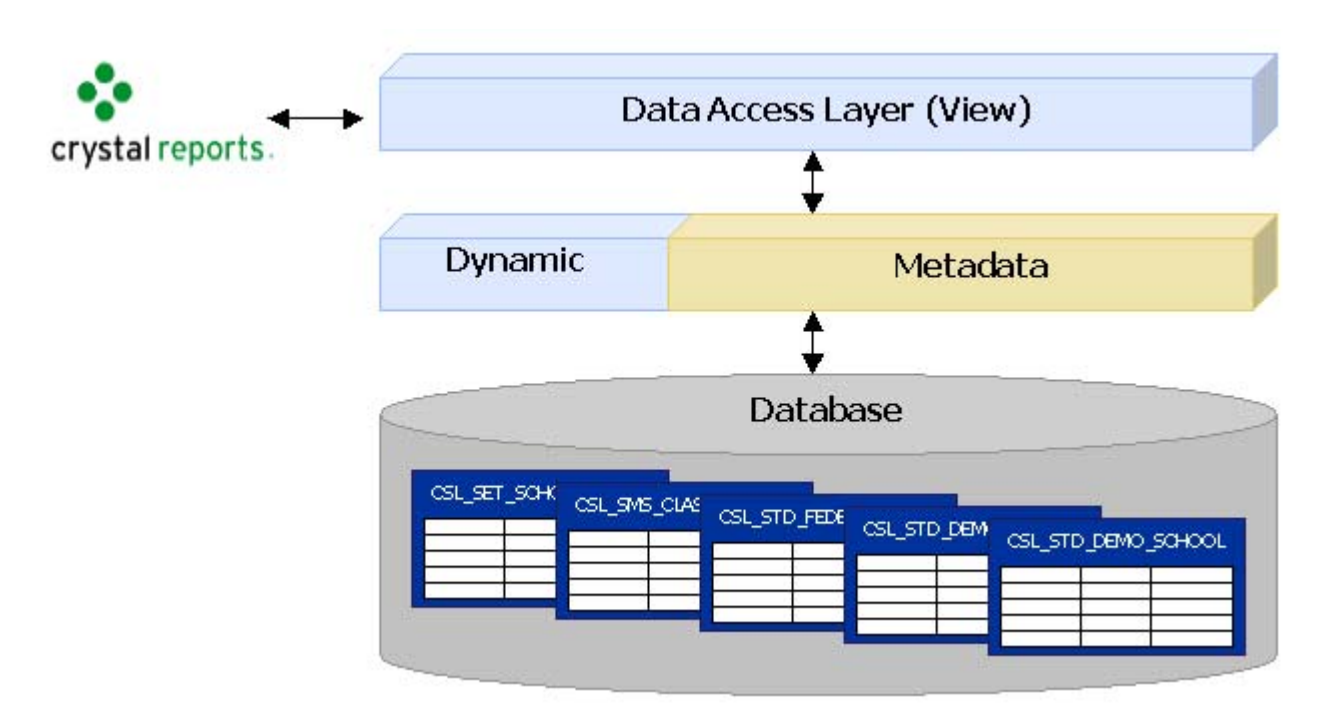

These views are created by the Data Access View Generator, which is a task that runs as part of the Task Manager, a feature in Chancery SMS that allows you to schedule system maintenance tasks to run automatically at regular intervals or when certain conditions arise. Whenever changes are made to the metadata, such as additions through Customization Builder, the Data Access View Generator automatically updates the views to incorporate these changes.

When you upload the report to Chancery SMS, it carries the views you referenced over into the reporting filters. This means that you can use any of the fields that are part of the views as filters for your report – all without the need to write code or set up complicated parameters in Crystal Reports.

All of the tables available in Chancery SMS are available as views in the Data Access Layer, meaning that you can use the instructions in the following chapters to report on any type of data you want. In previous releases, some types of data were only available through the legacy methods of creating reports, which involved connecting to the tables directly or accessing them through the XML Schema, a subset of available metadata. Although these methods are still supported (see the Appendices for details), the recommended method is to create your reports using the Data Access Layer.

### <span id="page-13-0"></span>Naming Conventions

In order to be able to build reports from these data access views, you need to understand how the different components in the Data Access Layer are derived from the logical model, which is reflected in the naming convention. This naming convention is critical to understanding how to connect related information in a meaningful way.

#### <span id="page-13-1"></span>Views

Views are derived from schemas in the logical model. Each view contains a selection of fields in a related area that may come from a single table or a collection of tables.

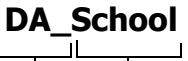

the prefix DA\_.

All views start with This is the name of the schema in the metadata. It can be several words, but has no spaces or punctuation.

#### <span id="page-14-0"></span>Intersection Views

When views are related to each other in a one-to-many relationship, such as the link between a school and all of the students enrolled at that school, the Data Access Layer creates an "intersection view". The only purpose of this view is to link the two views together. This is the equivalent of a complex property in the logical model.

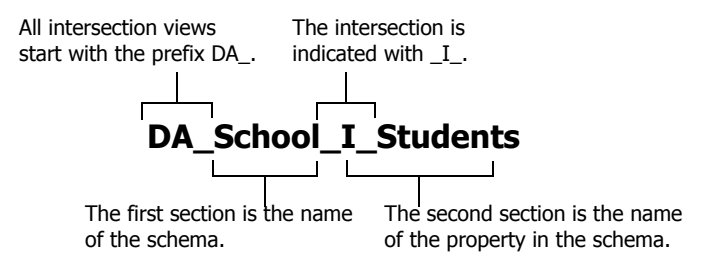

#### <span id="page-14-1"></span>Simple Fields

In each view, there are fields that correspond directly to fields in the database, also known in the logical model as simple properties. They have no prefixes or suffixes, and no special formatting except that there are no spaces between words. Any fields available in a view can be used in your reports. Examples of fields include LastName, Gender, and Description.

#### <span id="page-14-2"></span>Dynamic Properties

There is also a sub-category of fields that deserves special attention. Occasionally, you will need to report on information for which there is no correlating field in the database. To address this issue, new fields called dynamic properties have been added to the data access views. Dynamic properties are formulas that have been created to combine fields in the database in meaningful ways.

Dynamic properties are identified by a prefix of D#, followed by a description of the information they contain. They return the information the formula calculates as a field that can be added to your reports like any other field.

For example, there is no actual field in the database that allows you to include the full name of a student. However, there is a dynamic property in the DA\_SchoolStudent view called D#FullName, which can be added to your report to serve the same function. This simple dynamic property combines the values from several fields in the database at the time that the report is run and returns the appropriate value without using a formula in Crystal Reports to do the concatenation.

#### <span id="page-15-0"></span>ID Fields

Each view has a specific field that uniquely identifies that view, called its primary ID. These fields cannot be used as fields in your report; they are for identification purposes only.

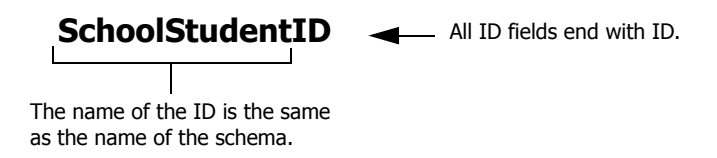

#### <span id="page-15-1"></span>Reference ID Fields

When a view is related to another view in a one-to-one relationship, such as the link between a student's demographics and the student's homeroom, a reference ID field is included that allows the two views to be linked. For this type of link, the reference ID in one view links to the primary ID in the other view. This is the same as the reference property in the logical model.

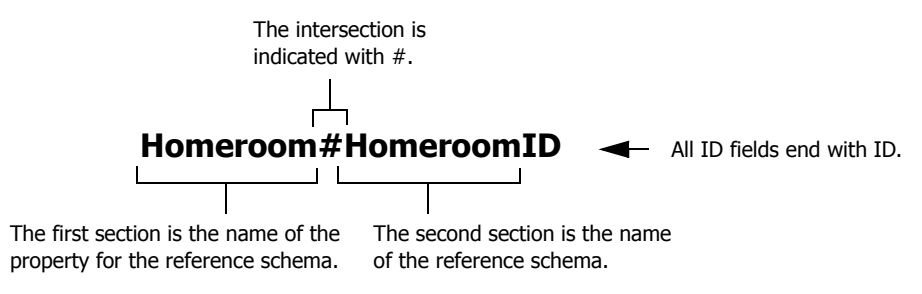

#### <span id="page-15-2"></span>Dynamic Reference ID Fields

As with a regular reference ID, a dynamic reference ID is used when views are related in a one-to-one relationship. However, a dynamic reference ID is used when the record to be retrieved from the second view needs to be determined at the time that the report is run, such as the effective grade level of a student as of a particular date.

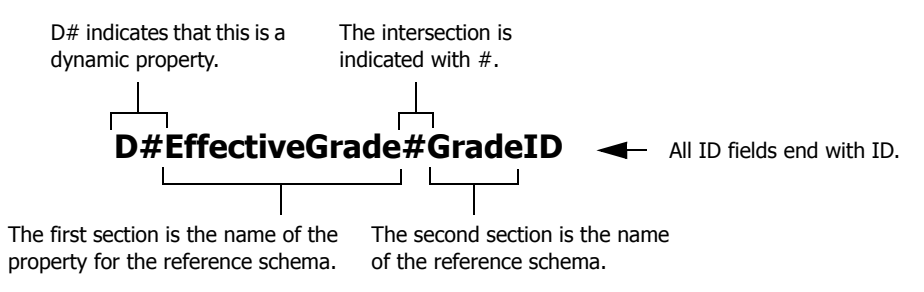

#### <span id="page-16-0"></span>Owner Object ID Fields

When there is a one-to-one relationship where you can access the a view from one of the views it owns, such as the link from a class back to the subject to which it belongs, an owner object ID is also created in the second view to form the return link. Here, the owner object ID in the view links to the primary ID in the view that owns it.

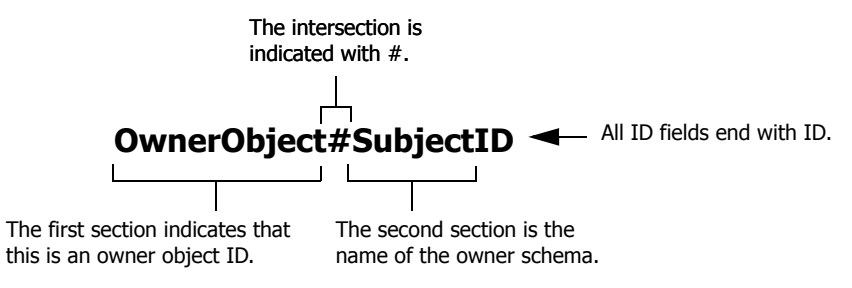

#### <span id="page-16-1"></span>Base Object ID Fields

When a view inherits information from another view, such as the demographics information a student's school record inherits from his or her district record, a base object ID is created in the view that inherits the data to allow you to link the two views. The base object ID in the view links to the primary ID in the view that it is based on.

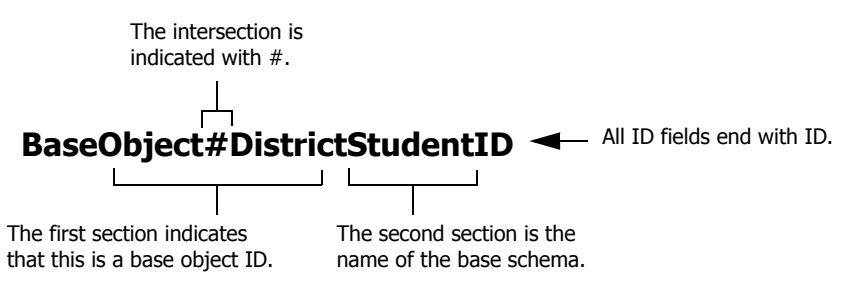

#### <span id="page-16-2"></span>Query ID Fields

Every view in the database also has an ID field that allows queries to be generated. All query IDs are called QUID.

## <span id="page-18-0"></span>REPORT DESIGN

Designing your report – determining what data to display, what views to include, what filters to use, etc. – is the most difficult part of the report writing process. Unfortunately, it's also the part of the process that lends itself the least to documentation. Most of designing your reports is going to be a question of trial and error. However, the sections that follow are intended to give you a head start on the process.

### <span id="page-18-1"></span>Mapping

If your report is very complex, it's a good idea to create a diagram of how you intend to link the various views together before you start building the report. Checking your logic ahead of time will save you a lot of frustration in the long run. As you work through the mapping process, pay particular attention to selecting the correct root view, determining your object hierarchy, and defining the appropriate data ownership.

#### <span id="page-18-2"></span>Root View

The first step of the process is to determine the view that the entire report will be based on. This is known as the root view. All of the links between views move outward from this root view.

The root view for a report varies depending on the type of information you wish to have available in your report. When selecting your root view, ask yourself the following questions:

- **•** Which view provides the greatest amount of fields required for my report canvas?
- **•** Which view provides the greatest number of links to the other views required for the report.
- **•** Which view is the logical owner of all of the other views included in the report?

The answers to these questions will not necessarily be the same view, but they will provide a jumping-off point for further investigation.

For the example, if you are creating a school report that contains mostly Student Demographics information, the view with the greatest amount of fields required for the report canvas is probably the School Student view. This is also the view that provides the greatest number of links to other required views. However, the most logical owner of the other views, at the highest level, is actually the School view (you can tell that the School Student view is owned by the School view by the names). If you intend to include information about the School itself, such as the school name or address, you might consider using the School view as your root view. You can still link from School to School Student, plus you can link from School to School Info for that additional information.

For information on how to find out which views contain which fields and connections to other views, see ["Report Building Help" on page 17](#page-22-0).

#### <span id="page-19-0"></span>Object Hierarchy

Another factor that influences how you map out your report design is the concept of object hierarchy. In the Database Fundamentals chapter, you read about intersection views. These views are used to connect objects that have a one-to-many relationship, which means that one object (the parent object) can have a collection of other objects (child collection) related to it.

You also read about Owner Object IDs, which can be used to link a child object back to its parents. However, because this is a reference link, rather than an intersection, the same data will be returned as a one-to-one relationship, rather than a one-to-many relationship.

When you connect objects, the best practice is to start with the parent object and end with the child collection. The reason for this is that, when the report is generated, the data is filtered as it moves from one object to another. If you start with the largest objects first, the filtering process is much more efficient, thereby increasing system performance.

To use the same example of School and School Student, the school itself is higher in the hierarchy because it has a collection of students associated with it. If you use the School view first when connecting your views, when the report is generated, it will be filtered first on Schools, reducing the number of student records to be returned. If you use the School Student view first, the report will pull all student records, and then sort and filter them based on the school to which they belong.

#### <span id="page-19-1"></span>Data Ownership

When mapping out your report, you must also consider who owns the data you want to include in your report. For example, core demographic information about students is owned at the district-level. However, there is additional information that relates to a student's demographic at a particular school (homeroom, grade level, etc.) that the district does not have access to.

If you are creating a report that requires information stored at the district level, look for views that reflect that data ownership, such as the District Student view. Conversely, if your report focuses on information owned by the individual schools, choose school-related views.

Occasionally, you may need to include both District-only and School-only information in the same report. In these cases, you can link this disparate information either by linking two views on the Base Object ID or Owner Object ID (for example, District Student is the base object of School Student) or creating a sub-report for one of the types of data and linking them on a shared field, such as the student number. See ["Adding Subreports" on](#page-39-1)  [page 34.](#page-39-1)

### <span id="page-20-0"></span>Filters

Another aspect of report design you need to consider before building your report is how you will filter the information so that the report returns precisely the data you want. There are several characteristics of the reporting framework that you need to take into consideration: role-level security; flexible filters; built-in filters; and filtering on dynamic properties.

#### <span id="page-20-1"></span>Role-Level Security

Role-level security is a security feature in Chancery SMS that limits what information users can view in a report based on the roles to which they are assigned.

For example, a school administrator and a school teacher can have permission to run the same report – this permission is granted when the report is uploaded to Chancery SMS, providing the ability to view, edit, or delete the report.

However, with role-level security in place, the report looks different for each of these users. The school administrator can view data for the school(s) to which he or she is assigned. The teacher's version of the report displays information only for students in that teacher's classes.

When you are creating custom reports, keep these security measures in mind. Using role-level security can eliminate the need for other filters.

#### <span id="page-20-2"></span>Chancery SMS Filters

The reporting framework is set up in such a way that all of the views you link together to build your reports are uploaded with the report to Chancery SMS and are available for filtering. You can specify default filters when you upload the report; users can also choose their own filters at run-time. See ["Step 3: Set](#page-51-1)  [Report Filters" on page 46.](#page-51-1)

For example, if you create a Student Demographics report using the School and School Student views, both of those views – including all of the fields that are contained in the tables referenced by those views – are available when you run the report. From a design perspective, this means that, if you want to filter on a particular field in the Chancery SMS database, you must ensure the view that references that field is included when you build the report, regardless of whether you include any fields from that view in the actual report canvas.

#### <span id="page-21-0"></span>Crystal Reports Filters

The flexible nature of reports in Chancery SMS means that, while you can specify what the default filters are for a particular report, you cannot prevent users from changing those filters at run-time. If you wish to ensure that a particular filter is always used for a report, you must insert that filter in Crystal Reports, where it becomes "hard-coded". See ["Adding Filters" on page 33](#page-38-1).

#### <span id="page-21-1"></span>Dynamic Properties

In the Database Fundamentals chapter, you read about dynamic properties and dynamic reference IDs, which are used to include values and records that are calculated at runtime. Because of the complexity of these calculations, dynamic properties and views linked using dynamic reference IDs cannot be used to filter a report from within Chancery SMS; in other words, the dynamic properties and dynamically-linked views are not carried over into Chancery SMS at upload time, as the other fields and views are.

If you want to filter your report on a dynamic property, you must add the filter in Crystal Reports. See ["Adding Filters" on page 33.](#page-38-1)

Like other filter in Crystal Reports, these filters are "hard-coded", so you cannot change them at run-time. Depending on how you want to filter the report, you may need to create multiple versions of the same report to cover all of the options. For example, if you wanted to filter a report on a student's active status, which is a dynamic property in the School Student view, you would have to create one version of the report for each status you want to filter on.

### <span id="page-21-2"></span>Rules

The following rules also need to be taken into account when you are designing your report:

- **•** A report may contain one or more subreports. A subreport must not have any subreports.
- **•** A report may use only DA\_ views, but not any other type of views, tables, or stored procedures (exceptions are allowed for report extensibility; see ["Report Extensibility" on page 18](#page-23-0)).
- **•** A report must have at least one view.
- **•** A report may use any number of fields.
- **•** All report links must be directional (one view is the source and the other is the destination).
- **•** All view links must use either left outer joins or inner joins. Right outer joins are not allowed.
- **•** One and only one view must have only outgoing links and no incoming links (the root view).
- **•** View links must not form any cyclic path (a path that starts at one view and leads back to the same view). If necessary, you can create a copy of a view that you have already used and create an alias for it. This allows you to continue moving in a linear path.
- **•** Links between views must only be made on valid ID fields.
- **•** The maximum number of links allows from one view to another view is two (one of for the ID link and one for the QUID link).

### <span id="page-22-0"></span>Report Building Help

The Data Access Layer makes the whole Chancery SMS database available to reporting. This significantly increases your ability to create custom reports that reflect the needs of your district and school.

However, with the sheer volume of information available, it can be difficult to find the views and fields that contain the specific data you require. To assist you in this, report building help is provided.

This report building help is an SQL query that allows you to select a schema (a logical grouping of records, such as SchoolStudent, Address, or Federal Ethnic Category), and provides the following for each:

- **•** The view for the schema displays below the schema in the View field (e.g., DA\_SchoolStudent).
- **•** The Property column contains all of the properties in that particular schema in alphabetical order (e.g., LastName). Scroll through the list to find the property you want to include in your report.
- **•** The Field column indicates which field the property is attached to (e.g., LastName). There may be key differences between the name of the property and the name of the related field.
- **•** The Help column provides instructions for how to include the property for a particular schema in a report (e.g., To access the [EthnicCategory] property of the [SchoolStudent] schema, join the [DA\_SchoolStudent] view with the [DA\_EthnicCategory] view on the fields [EthnicCategory#EthnicCategoryID] and [EthnicCategoryID]

respectively.). The instructions indicate which views need to be connected to the view for that schema using which reference IDs and intersection views. If the Help field is empty for a property, the property is a field in the view and can be added directly to the report.

#### **TO VIEW THE SCHEMA HELP**

- 1 In the control bar, under Admin, click School Setup.
- 2 On the School Setup page, under Customization, click Customize Reports.
- 3 On the School Report List page, from the Actions menu, click Report Schema Help.
- 4 On the Schema Help page, in Schema dropdown, select the schema that represents the group of records you want to view.

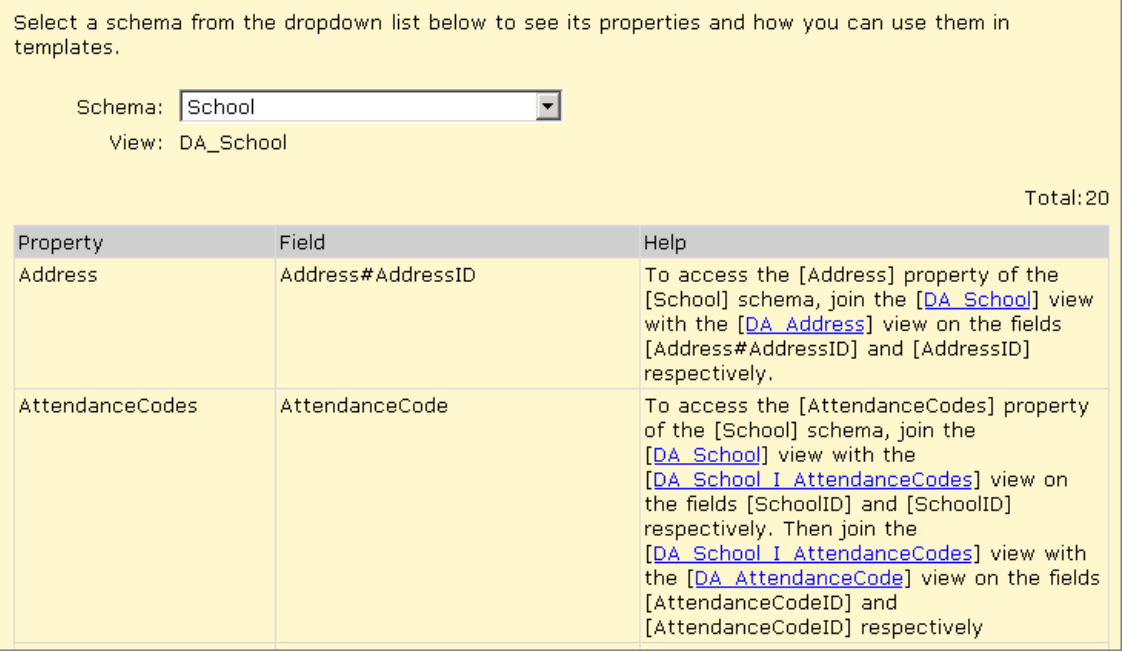

### <span id="page-23-0"></span>Report Extensibility

In spite of the flexibility of the reporting framework and the many options available in Crystal Reports, there may be certain complex functions that you cannot accomplish.

The reporting framework has the ability to be extended through the use of SQL transactions that can be created to perform complicated processes when the report is generated.

However, this report extensibility feature can result in issues with the database if they are not created properly. If, during the report design process, you determine that you require access to report extensibility, you can contact Customer Services at 1-800-999-9931 to have the report (or components of it) custom designed for you.

## <span id="page-26-0"></span>LINKING

Once you have determined the specifications for a report, the process of building the report begins with creating connections between the various views the report is based on.

### <span id="page-26-1"></span>Report Validation

When a report created using the data access views is uploaded to Chancery SMS, it goes through a validation process that checks that the linking in the report has been done correctly.

In the event that the report contains an illegal link, Chancery SMS displays a system message indicating the nature of the error.

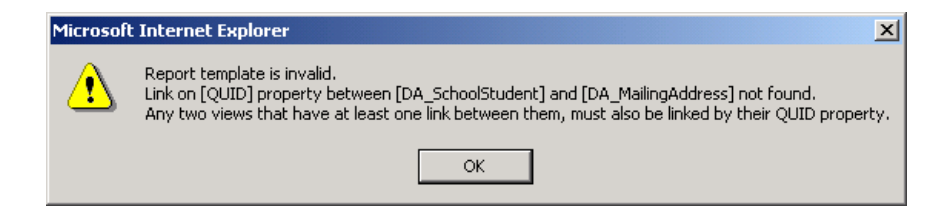

For this reason, it is extremely important that you give careful consideration to how you join views when you create your report.

### <span id="page-26-2"></span>Joins

There are three types of joins available in Crystal Reports:

- **•** [Inner Joins](#page-26-3)
- **•** [Left Outer Joins](#page-27-0)
- **•** [Right Outer Joins](#page-27-1)

#### <span id="page-26-3"></span>Inner Joins

An inner or equal join returns information only when there is a match between two views. If a record in the left view has a matching record in the right view, the information is returned in the report. If there is no matching record in the right view, no information is returned for that record.

Inner joins are useful when you wish to return only those records for which a specific condition is true, such as only those schools that have enrolled students, or when you know that a match is guaranteed, such that fact that all students must have a physical address.

The inner join is the default join in Crystal Reports.

#### <span id="page-27-0"></span>Left Outer Joins

A left outer join returns all records in the left view, regardless of whether there is a corresponding record in the right view. If there is a matching record in the right view, that record is returned; if not, the value is blank.

Left outer joins are useful when you want to view all records of a specific type, with their associated characteristics, such as viewing all buildings in the district and their associated rooms, even if rooms have not yet been created. You can use this type of report to check for completeness of your data.

#### <span id="page-27-1"></span>Right Outer Joins

Using a right outer join returns information for all records in the right view, regardless of whether there is a corresponding record in the left view.

Right outer joins are illegal for reports being uploaded to Chancery SMS, and will not pass the validation process. If you need a right outer join to return the data you require, you need to re-assess the mapping of your report.

#### <span id="page-27-2"></span>Link Types

In most cases, you will be linking tables on an ID field, which means that only equal values are relevant. However, in the rare case that you wish to link on a different type of field, such as when you add a subreport to your report canvas, you may wish to refine the nature of your joins by selecting a link type.

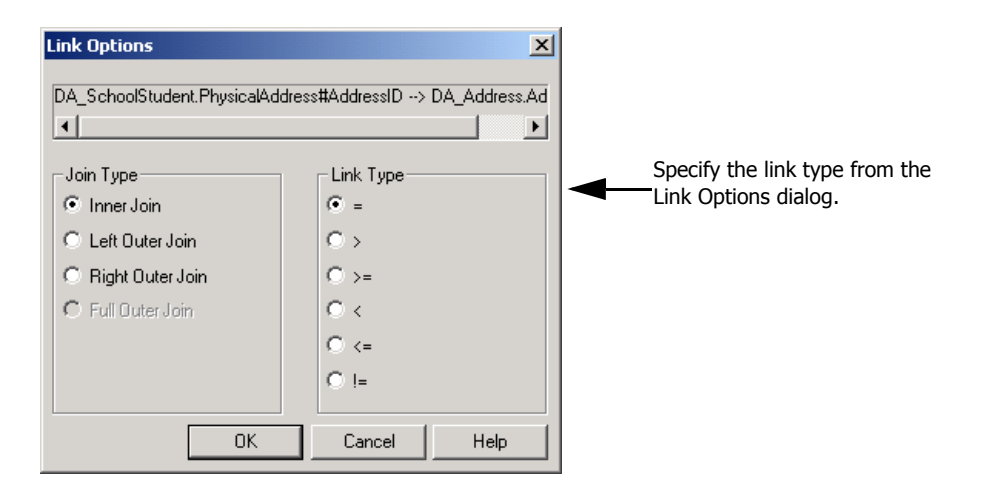

By default, all joins are equal. However, if you are linking on a field that contains a numeric value, you may specify a link type that selects only those records that are greater than or less than the value in the left view.

### <span id="page-28-0"></span>Connections

In addition to the join types in Crystal Reports, there are other conventions related to connecting views that are required for reports being uploading to Chancery SMS.

#### <span id="page-28-1"></span>Directional Links

All of the connections in your report must move in a single direction outward from your root view.

When connecting views, you should organize them in Crystal Reports so that they flow logically from left to right. Any joins that do not move in this direction will cause the report to be rejected when it undergoes the validation process at upload time.

#### <span id="page-28-2"></span>Aliased Views

If necessary, you can add the same view to a report more than once. Crystal Reports creates an alias for the additional version by adding \_1 to the end of the view's name. You can change the name of the aliased view to something more distinctive, if required.

The ability to add aliased views is particularly useful when one view accesses multiple types of the same information. For example, if you want to show a student's physical address and mailing address on the same report, you must add the view for addresses twice. You then link the student's record to one instance of the view on the reference ID for physical address, and to the other instance on the reference ID for mailing address.

#### **Note**

In this case, consider changing the name of both instances of the view to reflect their respective natures.

#### <span id="page-28-3"></span>Intersection Views and Reference IDs

There are two ways to link views:

**•** Intersection views are special views created to link views in a one-to-many relationship. The intersection view contains no actual fields – just the ID fields of the two views it joins.

**•** Reference IDs are special fields that reference the IDs of other views. The reference ID is used to link views in a one-to-one relationship.

To illustrate, use the example of a simple report that shows the name and enrollment status of all of the students in a particular school.

The first step of the process is to determine the view that the entire report will be based on. This is known as the root view. All of the links between views move outward from this root view. For the example, the root view is the view for the school, which will then have a collection of students associated with it. The name of our root view in this case is DA\_School, which has an ID field of SchoolID.

Because the school must have a collection of students attached to it, the next step is to look for a view of students related to a particular school and the appropriate intersection view. In this case, that view is called DA\_SchoolStudent, and the intersection view is called DA\_School\_I\_Students.

To link your views, connect the ID field of the first view (1) to the same field in the intersection view (2), then connect the other ID field key from the intersection view (3) to the related field in the second view (4). The links look like this:

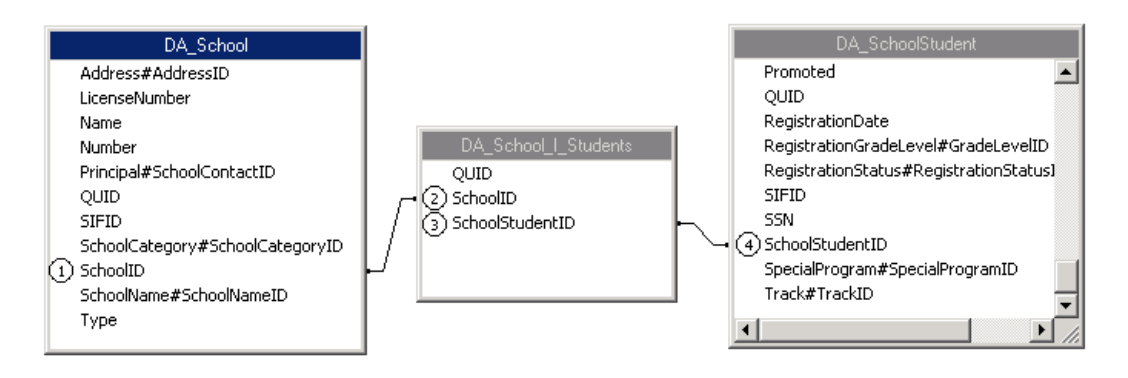

There is then a one-to-one relationship between a student and his or her enrollment status. Identify the reference ID in the DA\_SchoolStudent, which is EnrollmentStatus#EnrollmentStatusID. Add the view

DA\_EnrollmentStatus to the report and the link from the reference ID in DA\_SchoolStudent to the ID field, EnrollmentStatusID, in the other view. Then, you join the QUIDs for both views. The link looks like this:

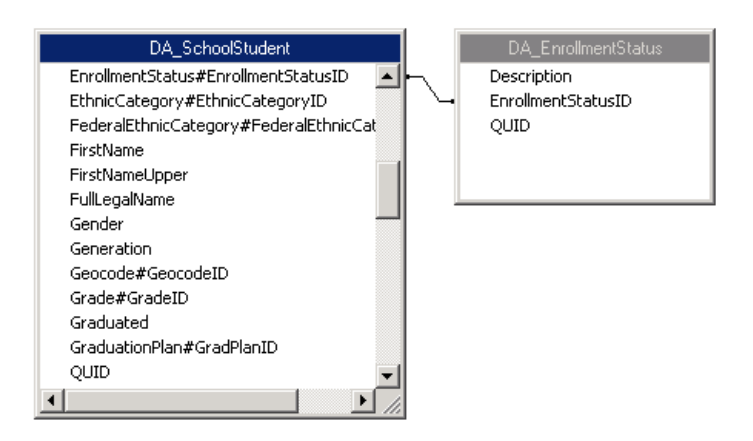

#### <span id="page-30-0"></span>Query ID Connections

In addition to IDs and reference IDs, each view contains a Query ID, or QUID, used to uniquely identify the version of a report being run by a particular user. This ensures that if multiple users are running the report at the same time, a user will receive the appropriate data in their version of the report.

In order to ensure that a single ID applies to all views in the report, you must link the QUIDs of all of the views in the same order as the links between IDs, intersection views, and reference IDs were made.

### <span id="page-30-1"></span>Linking Views

The first part of building a report involves connecting to the data, selecting your views, and linking them logically.

- 1 Start Crystal Reports 9.
- 2 In the Welcome to Crystal Reports dialog, click "As a Blank Report", and then click OK.

OR

From the File menu, click New.

3 In the Database Expert dialog, under Available Data Sources, click  $\blacksquare$  next to Create New Connection, and then click  $\blacksquare$  next to OLE DB (ADO).

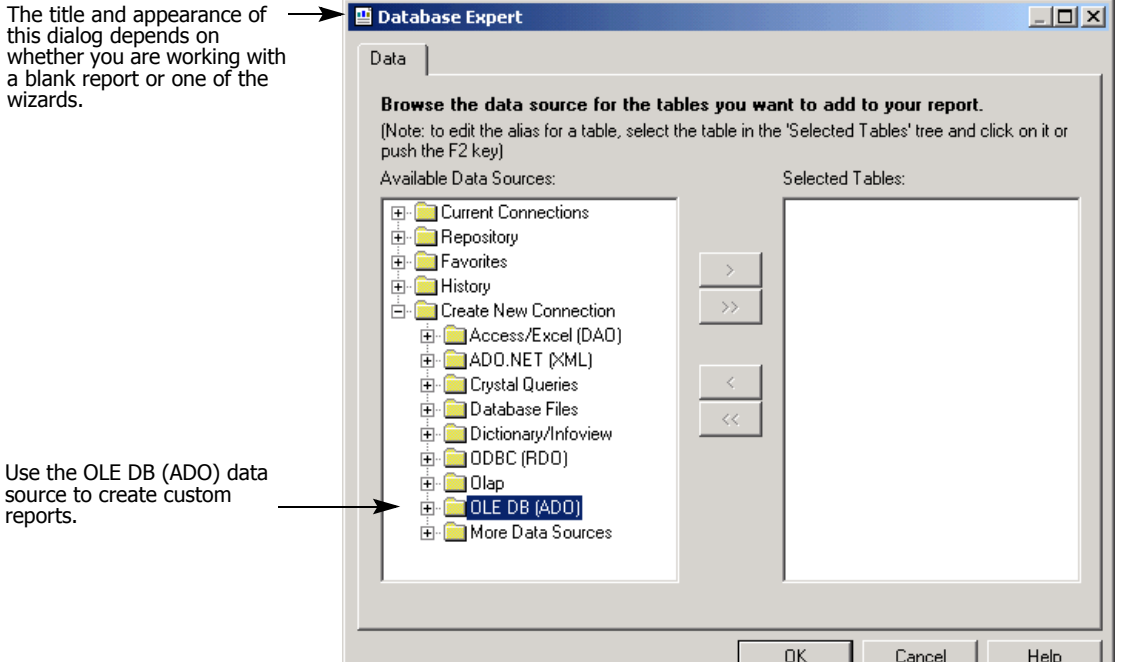

- 4 In the OLE DB (ADO) dialog, in the Provider list, select "Microsoft OLE DB Provider for SQL Server". Click Next.
- 5 In the next OLE DB (ADO) dialog, in the Connection Information section, enter the following information:

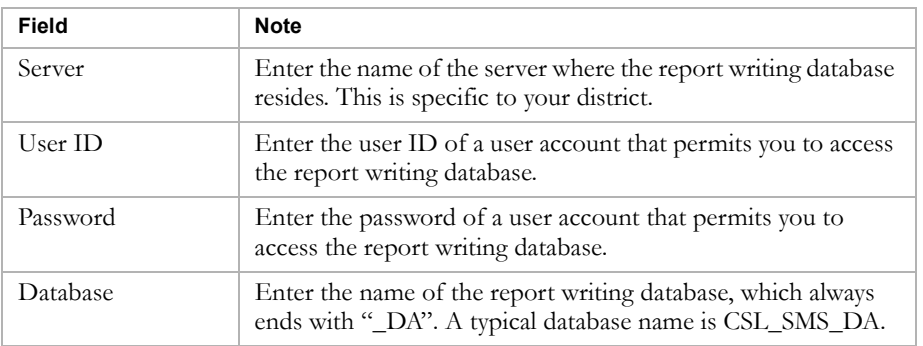

**6** Click Finish.

7 In the Database Expert dialog, in the Available Data Sources window, click  $\blacksquare$  next to the database name.

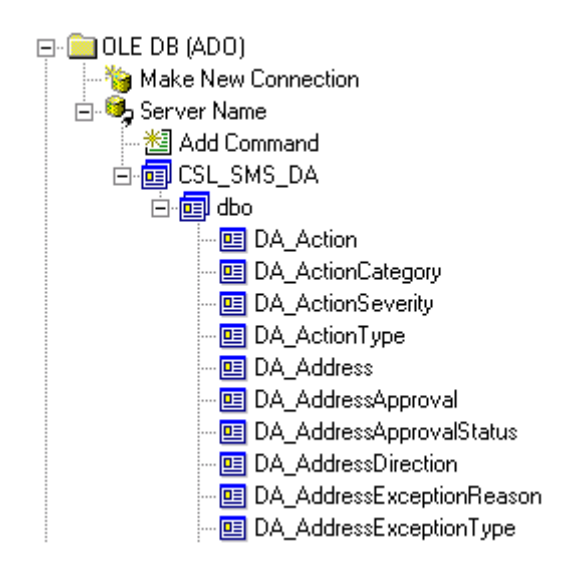

- 8 Double-click the views to add them to the Selected Tables list.
	- Add the root view of the report.
	- **•** Add all main views with fields that are required for the report canvas.
	- **•** Add all views that are required to link the main views, including intersection views.
	- **•** Add any views that are required more than once as aliased views. To rename an aliased view, click the view in the Selected Tables list and press F2.
- 9 Click OK.

#### **Note**

The links that Crystal Reports creates automatically are usually more complex than most reports require. It is a good idea to get into the habit of clearing the existing links and setting up your own links as required.

- 10 On the Links tab, click Clear Links. Click OK to confirm.
- 11 Link the views by dragging the ID in one view to the corresponding ID in another view, depending on the type of information you want:
	- For one-to-many relationships, click and drag from the ID in the first view to the corresponding ID in the intersection view. Then, click and drag from the other ID in the intersection view to the corresponding ID in the second view.
	- For one-to-one relationships, click and drag from the reference ID in the first view to the corresponding ID in the second view.
	- For all views, click and drag to link all QUIDs.

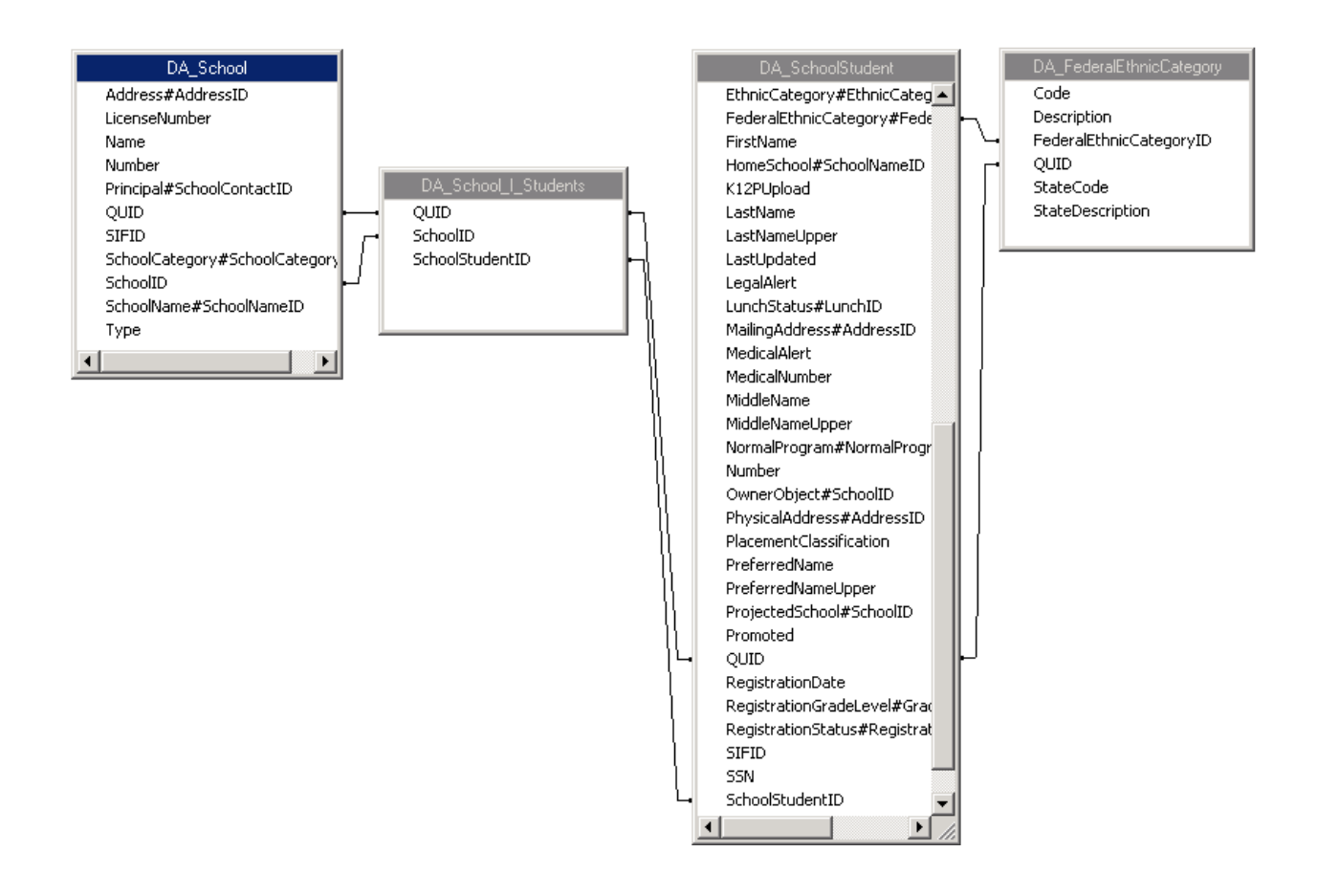

- 12 Change the link types, if required:
	- **•** Right click on the link and select Link Options from the menu.
	- **•** In the Link Options dialog, select the appropriate join types and link types, as required. Remember that right outer joins are illegal.
	- **•** Click OK.
- 13 Click OK.
- 14 On the Crystal Reports design page, from the File menu, click Save.
- 15 In the Save As dialog, navigate to the appropriate location, enter a name in the File name field, and click Save.

## <span id="page-34-0"></span>REPORT BUILDING

Once you have designed your report and set up a shell for it by linking the appropriate views, the rest of the process involves using the features available in Crystal Reports to build your report.

### <span id="page-34-1"></span>Adding Fields and Sorting

The first thing you should do when building your report is select the fields that you want to appear on the report canvas. You can select from any of the views you included in the linking step of the process.

#### **TO ADD FIELDS:**

1 In the Field Explorer window, click **+** to expand Database Fields.

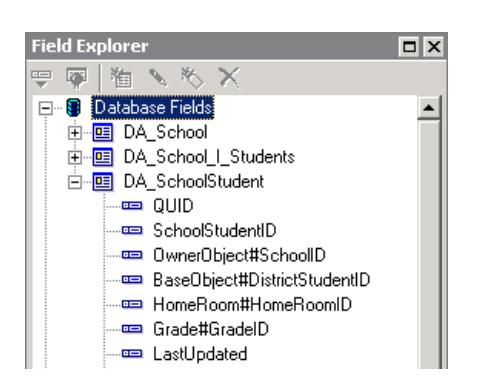

(If Field Explorer is not open, click  $\boxed{=}$ .)

2 Click and drag the fields you want to include in the report from the Field Explorer to the Details line on the Design tab. A heading for the field is automatically added to the Page Header.

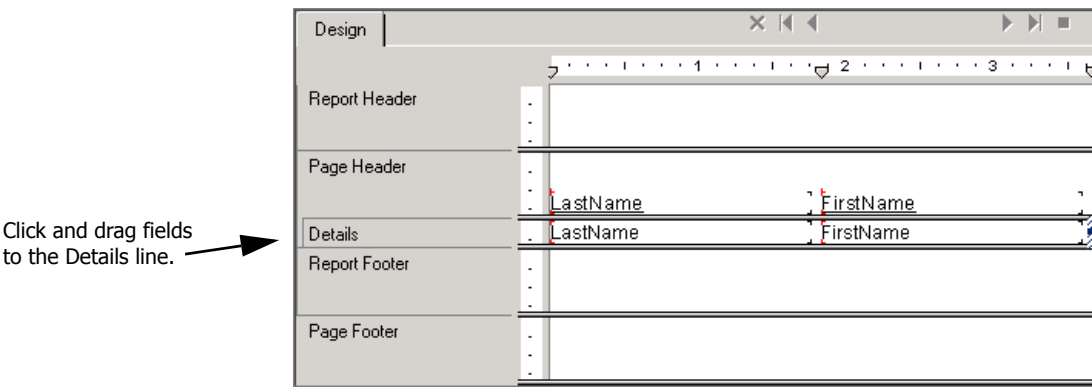

**3** From the File menu, click Save.

#### **TO SORT DATA:**

- 1 From the Report menu, click Record Sort Expert.
- 2 In the Record Sort Order dialog, under Available Fields, double-click the fields that you want to sort data by. You can select from the Report Fields (those included on the report canvas) or open the views and select new fields.

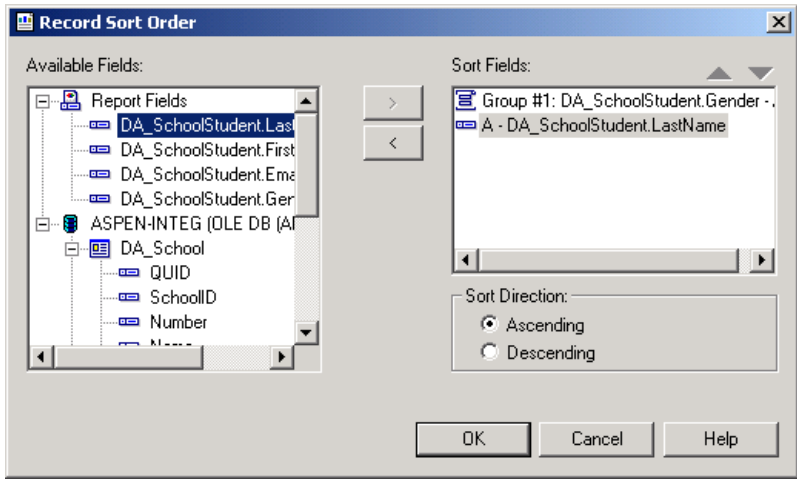

- 3 Select a Sort Direction.
- 4 Click OK to return to the Design tab.
- **5** From the File menu, click Save.

### <span id="page-35-0"></span>Adding Groups and Summaries

Grouping data in a report allows you to summarize your data in meaningful ways. You can group and summarize by any field in any of the views included in your initial linking, regardless of whether you have included the field in the report canvas.

#### **TO GROUP DATA:**

- 1 From the Report menu, click Group Expert.
- 2 In the Group Expert dialog, under Available Fields, double-click the fields that you want to group data by. You can select from the Report Fields
(those included on the report canvas) or open the views and select new fields.

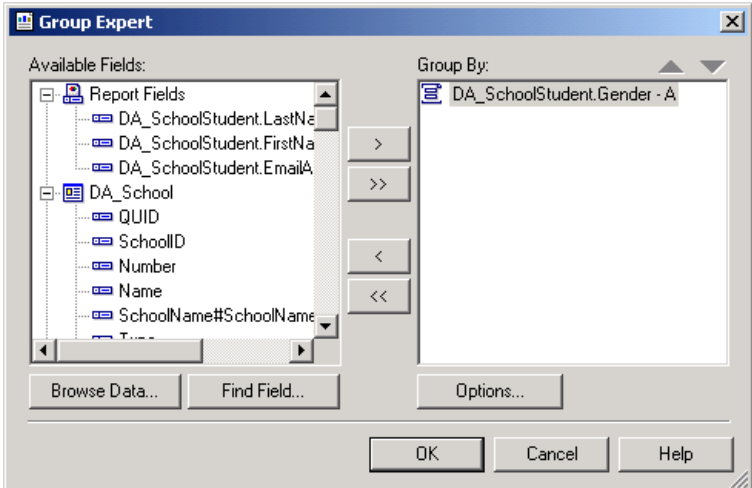

- **3** Click Options.
- 4 In the Change Group Options dialog, specify how you want the data grouped.

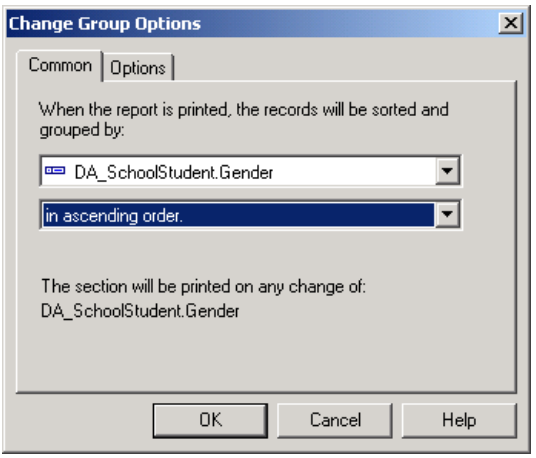

5 Click OK to return to the Group Expert dialog.

6 Click OK again to return to the Design tab. The group is added to the Group Header line.

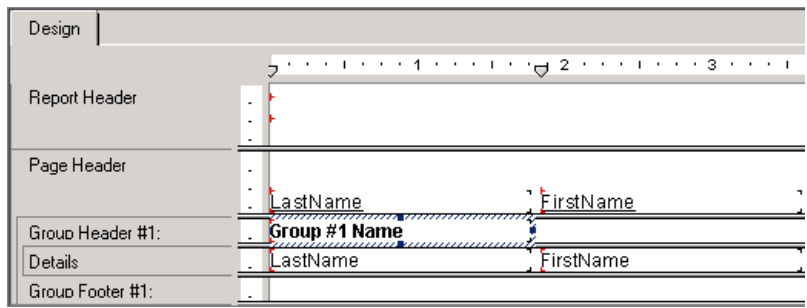

- 7 Enter the name of the group.
- 8 From the File menu, click Save.

#### **TO ADD A SUMMARY:**

- 1 From the Insert menu, click Summary.
- 2 In the Insert Summary dialog, specify the following:

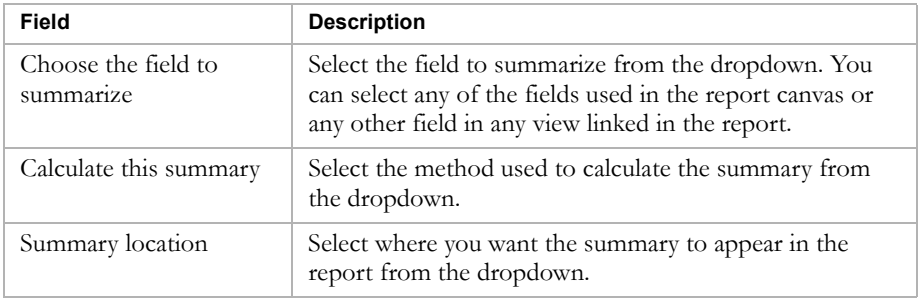

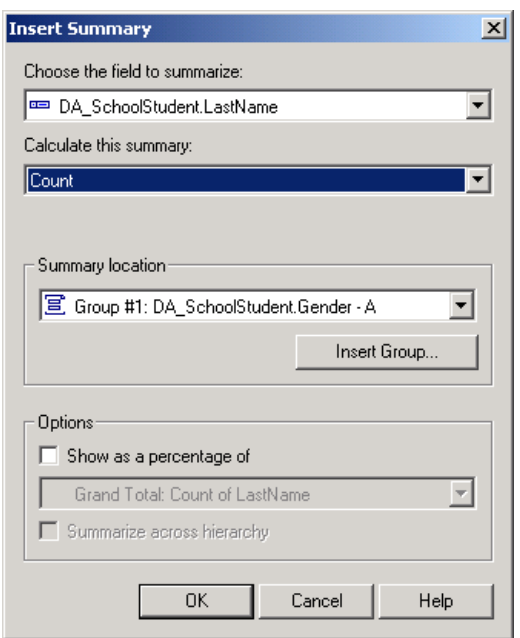

- 3 Click OK to return to the Design tab.
- 4 Enter the name of the summary.
- **5** From the File menu, click Save.

## Adding Filters

Most of the filters for reports created using the data access views are added when the report is uploaded to Chancery SMS. However, if you wish to include a filter that cannot be changed by users or a filter based on dynamic properties, you must set those particular filters when you create the report in Crystal Reports. All dynamic properties can be identified by the prefix D#.

#### **Note**

All dynamic properties can be identified by the prefix D#.

#### **TO ADD FILTERS:**

- 1 From the Report menu, click Select Expert.
- 2 In the Select Expert dialog, there are tabs for filtering on any existing Summary fields. Do one of the following:
	- Click one of the existing tabs.
	- Click the <New> tab. In the Choose Field dialog, select the field to filter on and click OK to return to the Select Expert dialog.

3 For the field to be filtered, select an operator from the first dropdown. If required, select or enter a value for the second dropdown.

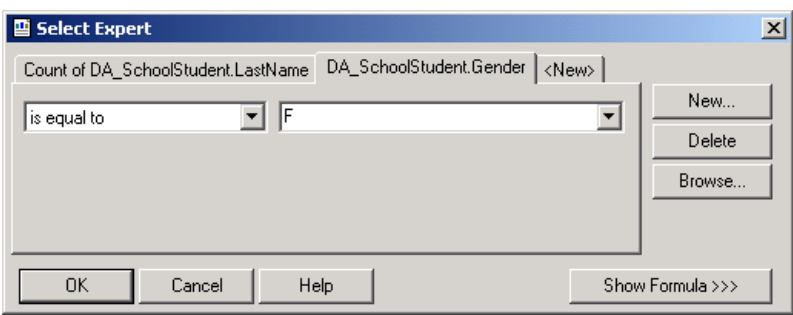

- 4 Click OK again to return to the Design tab.
- **5** From the File menu, click Save.

## Adding Subreports

If you want to include secondary information in a report, you can insert a subreport. However, keep in mind that subreports put extra strain on resources and can significantly affect system performance.

- 1 Create the subreport using the same techniques you use to create the main report.
- 2 In the main report, from the Insert menu, click Subreport.
- 3 In the Insert Subreport dialog, select Choose a report. Click Browse, navigate to the subreport file, and click OK to specify the Report File name.

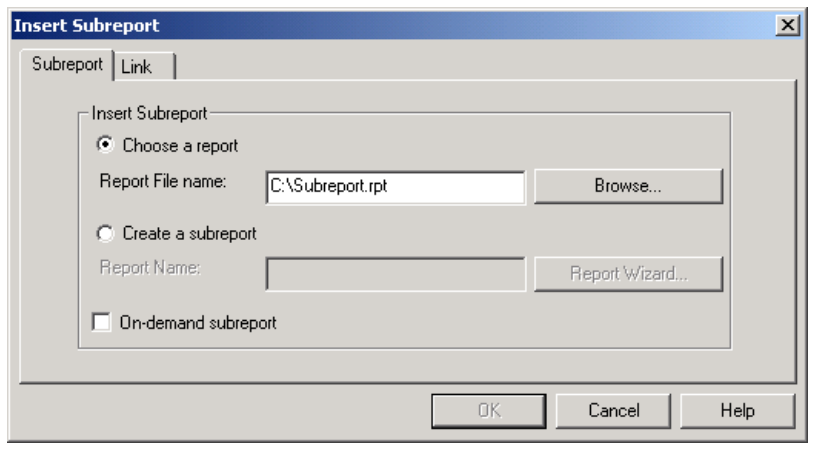

4 Click the Link tab.

5 Select a field that the reports share. Use something that is unique to a record, such as a student ID number.

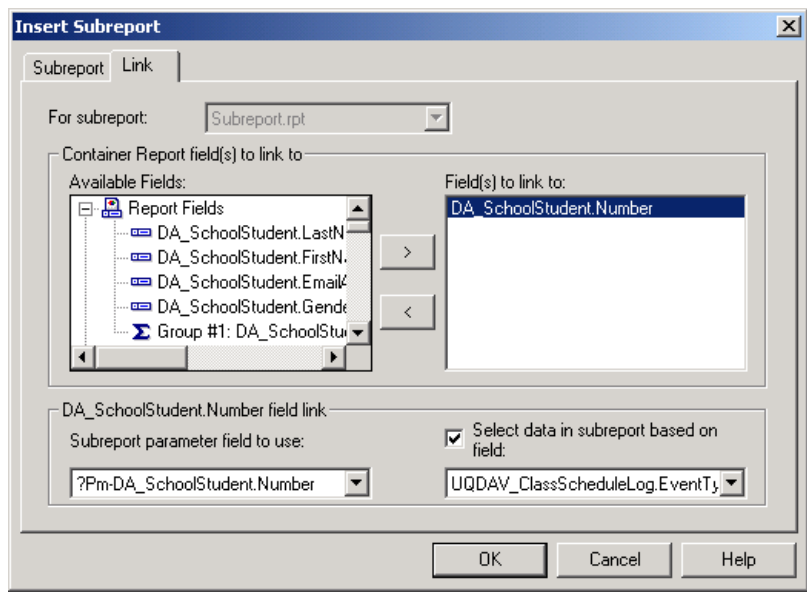

- 6 Click OK to return to the Design tab.
- 7 Click the cursor where you want to locate the subreport. Subreports are usually placed in the Report header or footer.
- 8 Change the name of the subreport, if required.
- **9** From the File menu, click Save.

## Adding Print Options

If you want to provide users with options to select at runtime, such as the ability to print a new page for each student, grade level, or school, or to add a legend to the bottom of the report, you can add parameters and formulas to your Crystal Report template that will display as print options in the Report Options dialog.

- 1 Create the appropriate groups, summaries, and sections needed in the report.
- 2 In the Field Explorer window, click Parameter Fields, and then click **1**

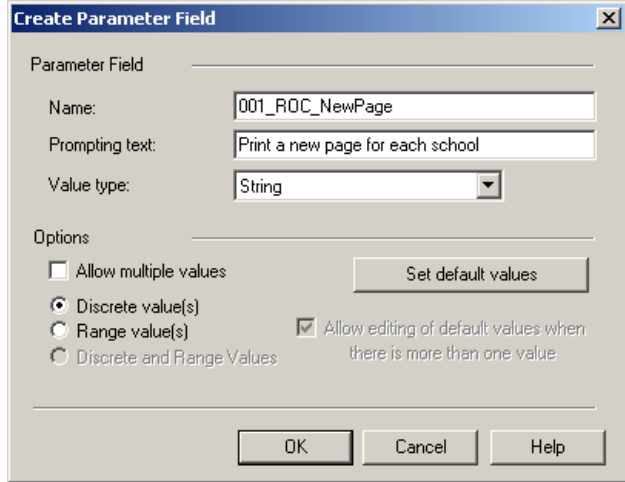

3 In the Create Parameter Field dialog, in the Name field, enter the name of the parameter. In order for the parameter to be rendered correctly when the report is uploaded to Chancery SMS, you must use the naming convention "###\_ROType\_Name" for your parameters. The format is broken down as follows:

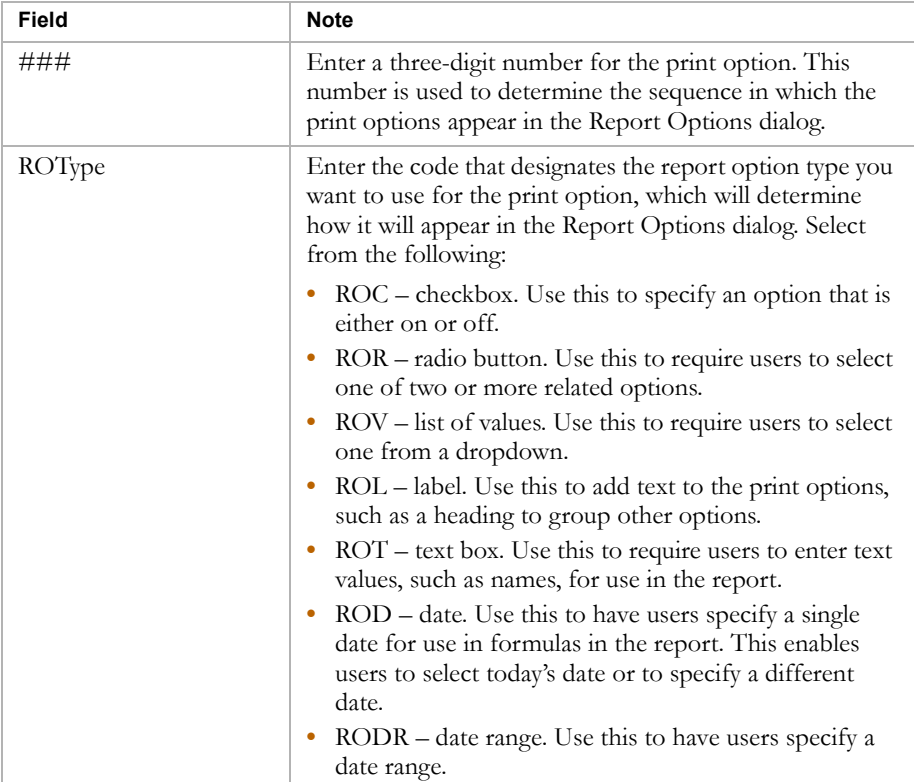

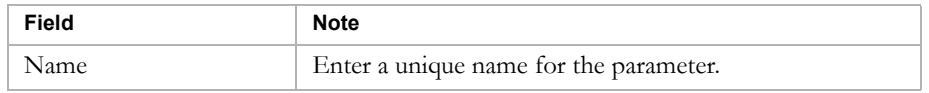

- 4 In the Prompting Text field, enter the display name for the parameter.
- 5 From the Value Type dropdown, select one of the following values, depending on what report option type you specified in the Parameter Name field:
	- **•** Boolean select this for checkboxes (ROC).
	- String select this for radio buttons (ROR), lists of values (ROV), labels (ROL), and text boxes (ROT).
	- Date select this for dates (ROD) and date ranges (RODR).
- 6 If applicable, click Set Default Values.

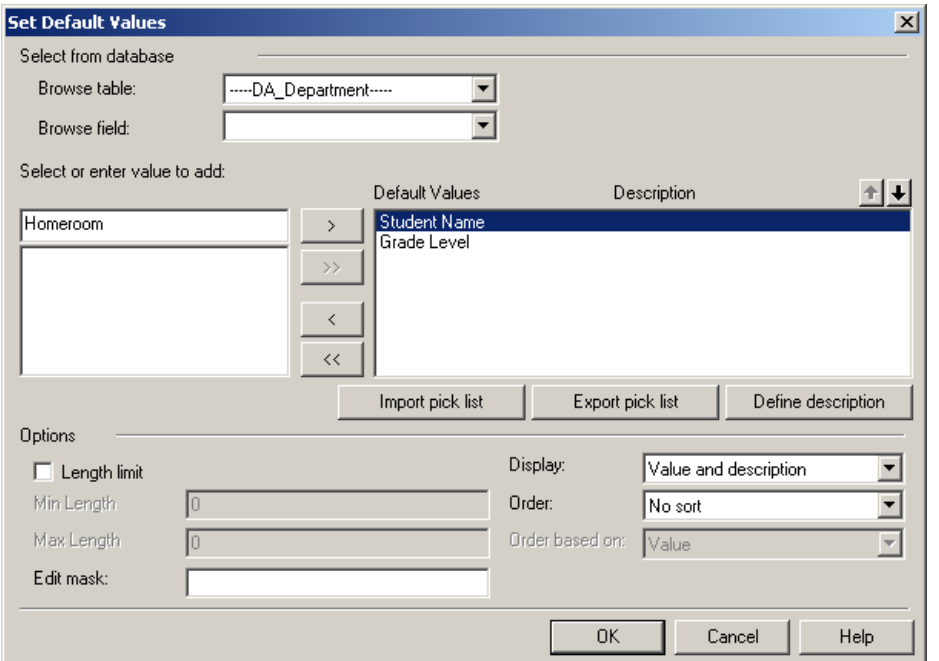

In the "Select or enter value to add" field, enter the values for the options available to users and click  $\rightarrow$  to move it to the Default Values list (For Boolean parameters, the values are already defined). Use the up and down arrows to order the values; the highest value is the default selection for the parameter. Click OK.

7 To save the parameter, click OK.

Once the parameter is saved, you can use it in any formula to create the required options. For example, the remaining steps outline how to use this process to print a new page for each new school in a report.

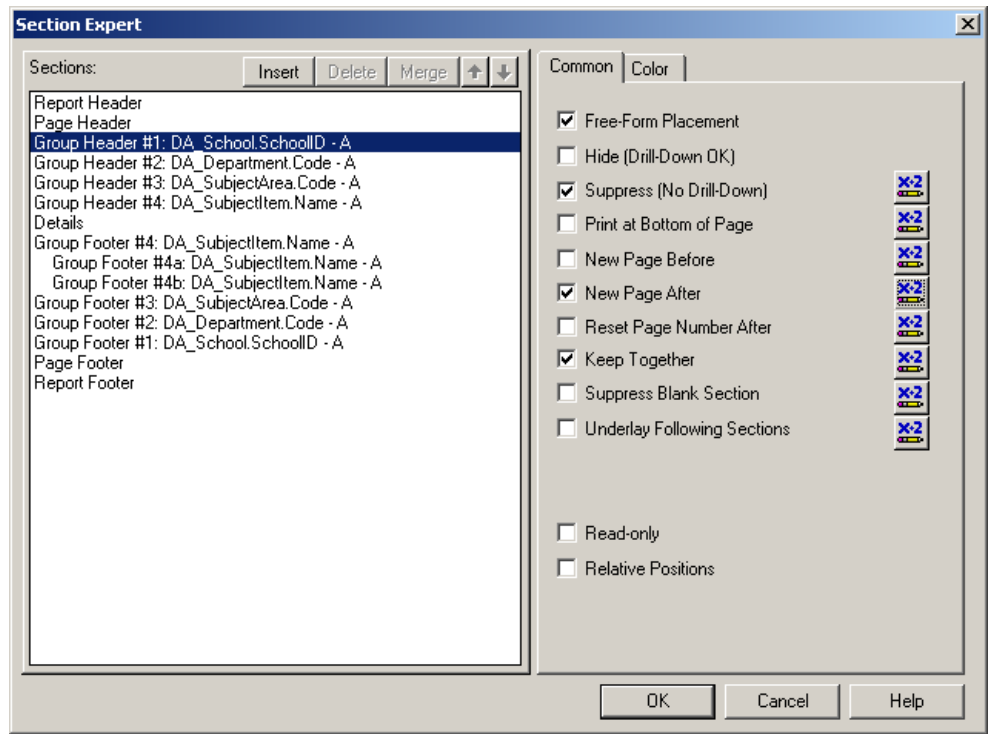

8 From the Report menu, click Section Expert.

- 9 In the Section Expert dialog, in the Sections list, click the section to which the parameter applies.
- 10 On the Common tab, select the type of option you want to apply based on the user's selection. Next to the option, click  $\mathbb{E}$ .

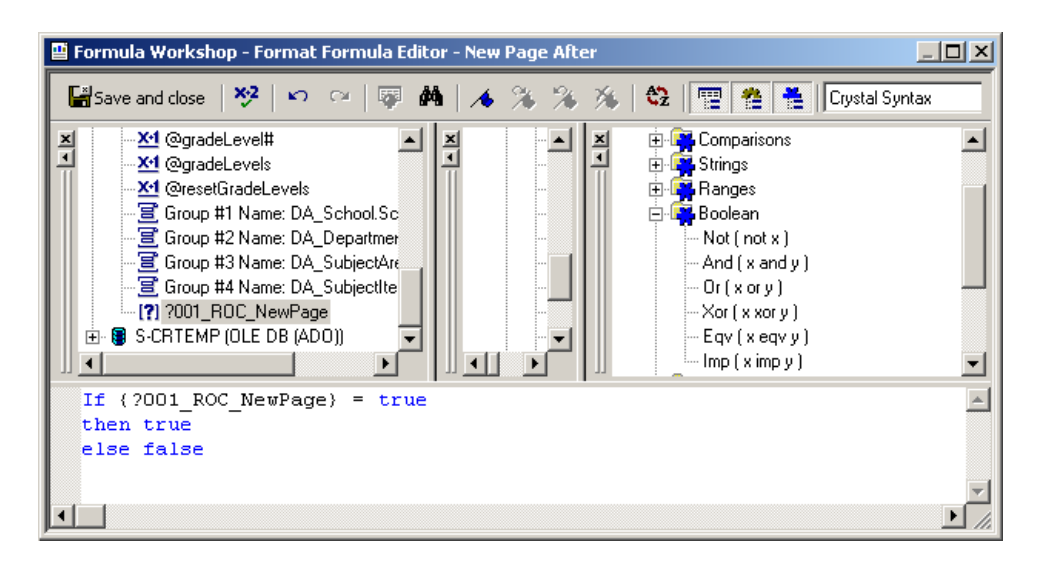

11 In the Formula Workshop dialog, in the left pane, expand the Report Fields tree to view the parameter field you created at the bottom or the list.

- 12 Double-click the parameter to add it to the formula and construct the rest of the formula as appropriate.
- **13** Click Save and close.
- 14 Click OK.

## Formatting

With many reports, you may want to do some basic formatting, such as:

- **•** adding page numbers and dates
- **•** changing date and time formats
- **•** adding and formatting text
- **•** moving, resizing, or deleting fields and text objects
- **•** positioning elements on the page

## Adding Page Numbers, Dates, and Other Special Fields

Crystal Reports comes with a predefined set of special fields that you can use to add document information to your report, such as page numbers, dates, file author, report title, and page count.

**1** In the Field Explorer window, click  $\blacksquare$  to expand Special Fields.

(If Field Explorer is not open, click  $\Box$ )

- 2 Click and drag the special field to the appropriate location on the Design tab. Special fields are usually added to the Page or Report Footers.
- 3 From the File menu, click Save.

### Changing Date and Time Formats

Date and time fields are inserted in a default format. If you wish to use an alternative format, you can change the field options.

- 1 From the File menu, click Options.
- 2 In the Options dialog, click the Fields tab.
- **3** Click Date, Time, or Date and Time.
- 4 In the Format Editor dialog, click the tab for the format you want, click a Style, and then click OK.
- **5** Click OK again.
- **6** From the File menu, click Save.

## Adding Text

You may also want to add text objects to your report, such as a report title.

**1** Click  $\overline{\mathbf{a}\mathbf{b}}$  to insert a text object.

An empty object frame appears in the upper left corner of the Design tab.

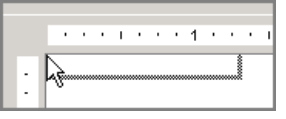

2 Position the text object where you want it to appear in the report, and click once.

The object frame is placed in the report and is selected for editing.

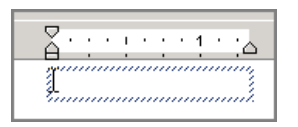

**3** Enter the text.

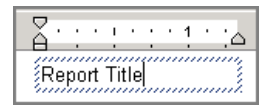

4 From the File menu, click Save.

## Revising and Formatting Text Objects

Text objects in your report can be formatted any way you want. This is useful for distinguishing the headings for data from the data itself, or for making the report title more visible.

1 Do any of the following:

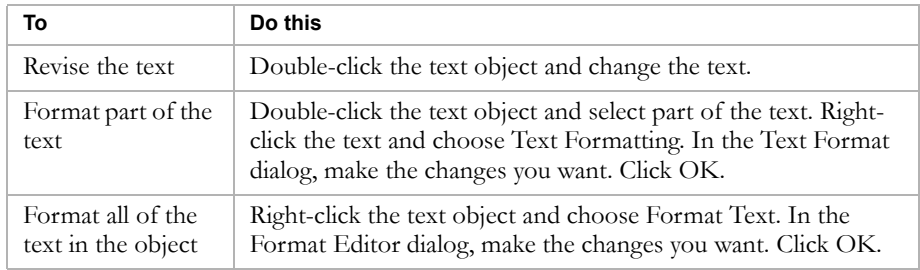

2 From the File menu, click Save.

40

## Moving, Resizing, or Deleting Fields and Text Objects

You may want to move, resize, or delete the fields and text objects you have added to your report.

1 Click the border of the field or text object. If you are currently editing the text, you must click outside the object before clicking the border.

The pointer changes to  $|\ddot{\ddot{\cdot}\,}|$ .

2 Do one of the following:

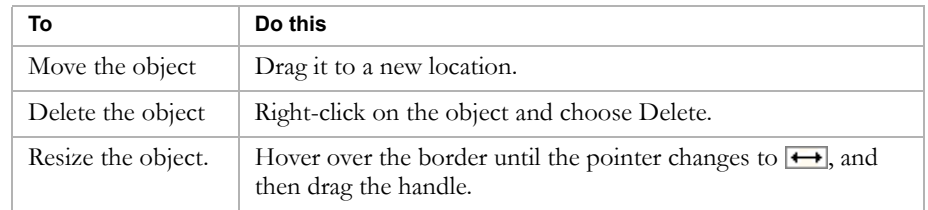

**3** From the File menu, click Save.

## Positioning Elements on the Page

Margins, guidelines, and grids are available to assist you in positioning objects in your report.

1 Do any of the following:

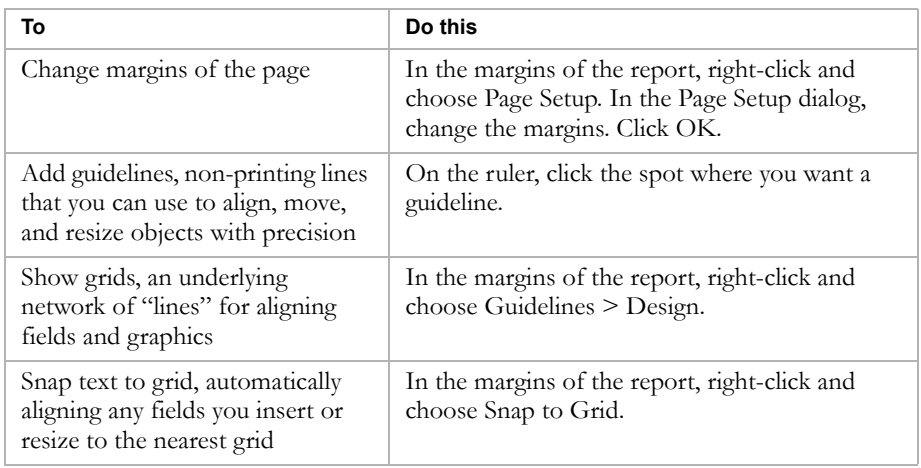

2 From the File menu, click Save.

# UPLOADING REPORTS

All reports created using the data access views must be uploaded to Chancery SMS to be run. During this process, the report is validated against the reporting framework to ensure that the joins between views are valid.

Because of the flexibility of the reporting framework, you can share reports with other districts and schools by distributing the rpt files and .sql scripts used to create them. In a similar fashion, Chancery SMS can send out newly developed reports without waiting for a new release. The upload process for all reports created using the data access views is the same, regardless of who created the report.

## Uploading Reports

The process of manually uploading individual reports involves the following steps:

- **•** [Step 1: Run SQL Script, If Necessary](#page-48-0)
- **•** [Step 2: Upload Report File](#page-49-0)
- **•** [Step 3: Set Report Filters](#page-51-0)
- **•** [Step 4: Test Run the Report](#page-53-0)

## <span id="page-48-0"></span>Step 1: Run SQL Script, If Necessary

If your report uses report extensibility to perform complex calculations, you must execute the SQL script provided prior to uploading the report to Chancery SMS. You must run the SQL scripts for both the main database and the report writing database (ending in \_DA).

- 1 On the Chancery SMS database server, from the Start menu, click Programs > Microsoft SQL Server > Query Analyzer.
- 2 In the Connect to SQL Server dialog, enter the Login Name and Password for the owner of the Chancery SMS database, and click OK to launch the SQL Query Analyzer.
- 3 In the database dropdown, select the Chancery SMS database. For example, select CSL\_SMS. The dropdown is typically set to Master.

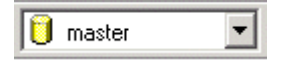

4 From the File menu, click Open. Navigate to the SQL script that you need, and click Open.

**5** Click the Execute Query button  $\triangleright$  to run the script on the main database.

A message displays to indicate that the script ran successfully.

The command(s) completed successfully.

- 6 In the database dropdown, select the Chancery SMS Data Access (DA) database. The name of this database matches the name of the main Chancery SMS database, but ends with the suffix "\_DA". For example, if the main Chancery SMS is called CSL\_SMS, the Data Access database is called CSL\_SMS\_DA.
- 7 Click the Execute Query button  $\triangleright$  to run the script on the  $\lfloor$ DA database.
- 8 Close SQL Query Analyzer.

### <span id="page-49-0"></span>Step 2: Upload Report File

After running any required SQL scripts, you can upload the report files. Unlike in the previous step, you do not need to be on the machine running the Chancery SMS database. You upload reports using the Chancery SMS interface.

- 1 Log on to Chancery SMS.
- 2 On the control bar, under Admin, click District Setup or School Setup.
- 3 On the District Setup page, under Reports, click Customize Reports.

OR

On the School Setup page, under Customization, click Customize Reports.

#### **Note**

The Customize Pre-4.2 Reports link is only for reports that connect directly to the tables or use the XML schema.

- 4 On the Customize Reports page, do one of the following:
	- **•** If the report has already been added to the Report List, click the name of the report you want to upload.
	- **•** If the report has not yet been added to the Report List, from the Actions menu, click Add Report.

5 On the Edit Report page, in the General area, enter or change the following information, as necessary:

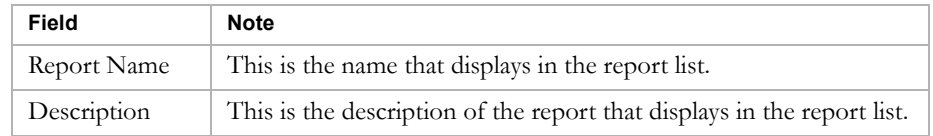

- 6 In the Category field, do one of the following to group reports together on the Customize Reports and Report List pages:
	- **•** Click Select and select an existing category from the dropdown.
	- Click New and enter the name of a new category.
- 7 In the Report Weight field, do one of the following to ensure that the report is sent to the appropriate server for processing:
	- **•** Click Light to have the report run by a Lightweight Report server. This type of server manages reports that do not require significant system resources.
	- **•** Click Heavy to have the report run by a Report server. This type of server manages reports that require significant system resources.
- 8 In the Report File area, click Browse, navigate to the appropriate report file, and click Open.

If the report has been created using illegal joins (e.g., if the joins are not unidirectional, or if views are linked on the incorrect field), the report will not upload. You will receive a system message outlining the error in the report. If you receive an error message, you must fix the report in Crystal Reports and then attempt to upload the file again.

#### **Note**

Only the first error the system finds will display; any subsequent errors will display only after the first issue is resolved.

9 If you want to change the default permissions for the report, in the Permissions area, identify the base roles and roles that can Edit or View the report.

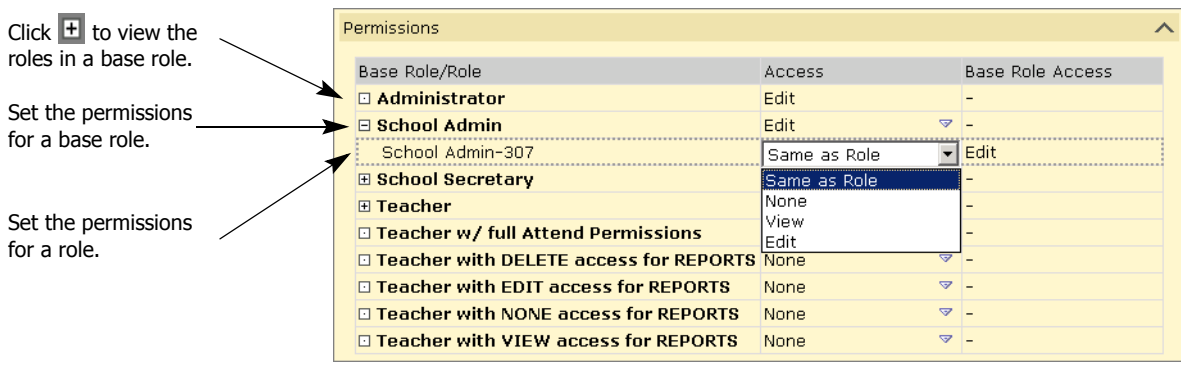

10 Click OK.

## <span id="page-51-0"></span>Step 3: Set Report Filters

The Report Filters page allows you to specify filters for your report. The options available on this page are dynamically generated from the views you selected when you created your report in Crystal Reports.

In each view, you can select up to five of the available fields to act as filters for your report. When users run the report, these filters appear on the Reporting Options page, where they can enter specific values for the default filters or add other filters as they choose.

#### **Note**

Remember that you cannot set filters on dynamic properties in Chancery SMS. If you require your report to filter on a dynamic property, as in the case of viewing only active students, you must have added this filter in Crystal Reports prior to uploading the report to Chancery SMS.

- 1 On the Customize Reports page, select the checkbox next to the report.
- 2 From the Actions menu, click Edit Filters.

The Report Filters dialog displays. By default, all of the panels are collapsed.

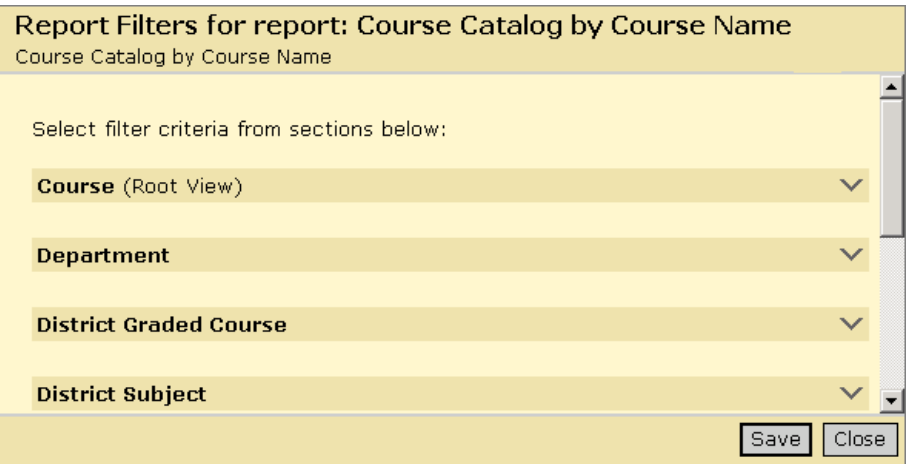

3 Expand the panels that contain the filters you need to set, and then select the filters from the dropdowns.

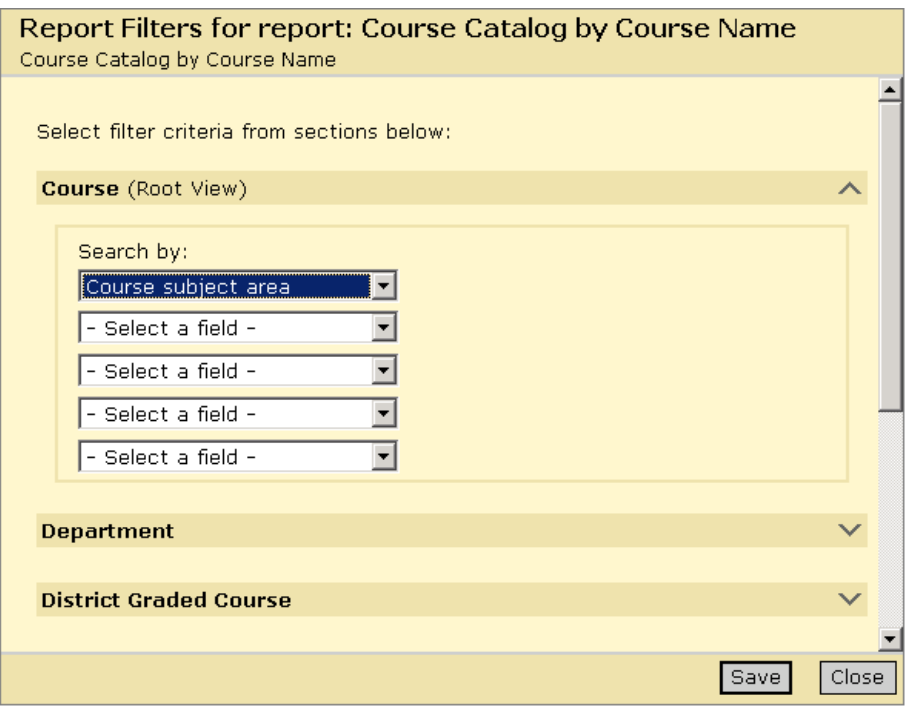

4 Click Save, and then click Close.

### <span id="page-53-0"></span>Step 4: Test Run the Report

Once you have created a custom report using the new data access views, you should perform a test run of the report using various filters and user IDs to ensure that the appropriate data is returned.

When you run the report, all of the views that were used to create the report are available for filtering. If a field in a view was selected as a filter when the report was uploaded to Chancery SMS, the panel for that view is open, and the filter is displayed on the Basic tab. However, you are not required to use only the filters chosen at design time. If a filter already exists for a view, you can add more filters for that view on the Detail tab. You can also expand the panels for other views and add filters for them.

- 1 On the Customize Reports page, select the checkbox next to the report.
- 2 From the Actions menu, click Run Report.
- 3 In the Report Options dialog, in the Filters panel, perform one of the following:

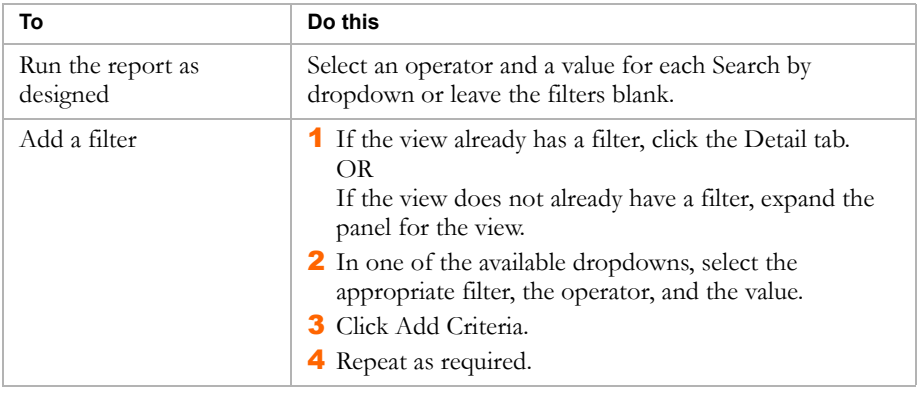

5 If you have permission to schedule reports, in the Scheduling Options panel, perform one of the following:

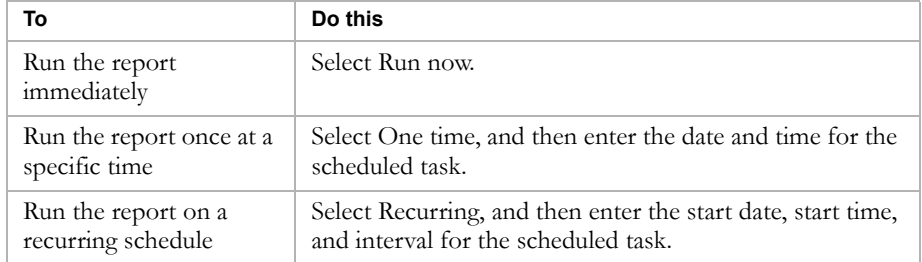

- 6 In the Output Options panel, select the appropriate type of output from the available options:
	- **•** Adobe Acrobat (\*.pdf)
	- **•** Crystal Reports (\*.rpt)
- **•** Microsoft Excel (\*.xls)
- **•** Microsoft Word (\*.doc)
- **•** Rich Text (\*.rtf)
- 7 Click Run Report.

The Report Status dialog displays status information to indicate what stage the report is at as it is being generated. If you require, you can cancel the report while it is in the queue.

If the report was scheduled to run immediately, it is displayed in a browser in the specified format.

If the report was scheduled to run at a specific time, the task is sent to the Task Manager. Once the report has run, it can be downloaded by clicking the Reports links in the Scheduled Events panel on the home page.

# ADDENDUM: DATABASE TABLES

If desired, you can build your report by connecting directly to the tables in the Chancery SMS database. This type of report can be customized only by those with access to district setup.

## Database Tables

Reports that are created by connecting directly to tables in the database can include any available records in Chancery SMS.

## Naming Conventions

To build reports using a direct link to the tables, you should have a solid understanding of the naming conventions for the tables, fields, and keys in the database.

### **Note**

Table and field names are in ALL CAPS.

### **TABLES**

The names of the tables in the database are set up to convey as much information as possible in a limited amount of characters:

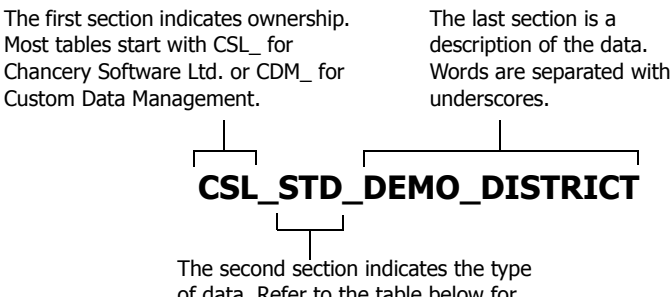

of data. Refer to the table below for further information.

The second section of the name indicates the kind of information the table contains, abbreviated for quick reference. It is important to note that, while all of the tables are available for reporting, not all of them are useful for reporting. Use the following table as a guide:

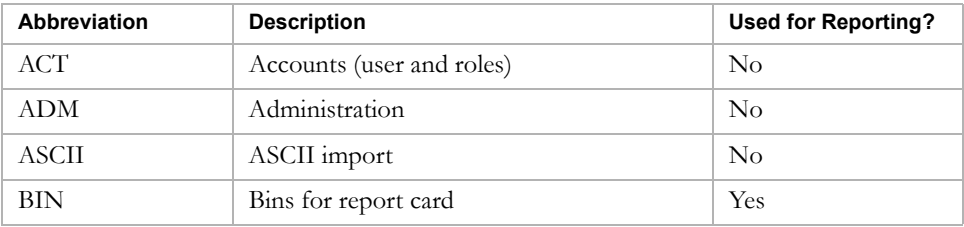

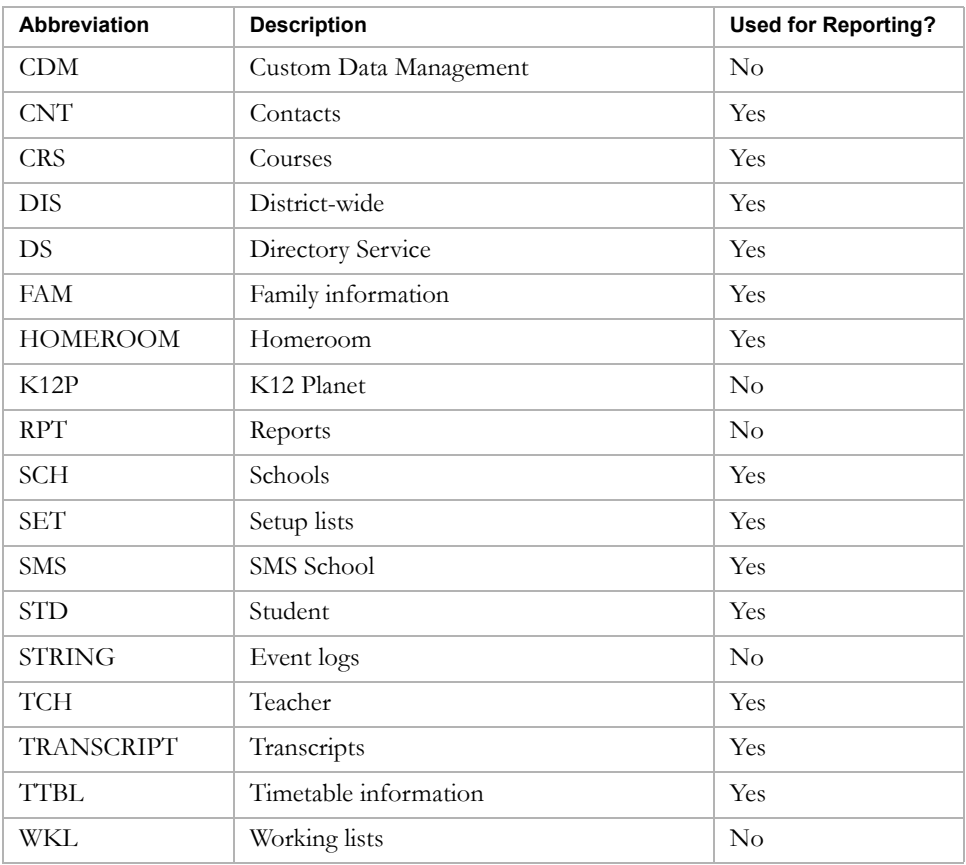

#### **FIELDS**

Each table contains a collection of records, and each record is made up of a series of fields. A field contains a single piece of information. A field name is simply a description of the information it contains, abbreviated as required and with underscores to separate words. Examples include LAST\_NAME, GENDER, and STD\_NUMBER.

#### **PRIMARY KEYS**

Every table has a primary key, which is a field that uniquely identifies that table. These keys cannot be used as fields in your report.

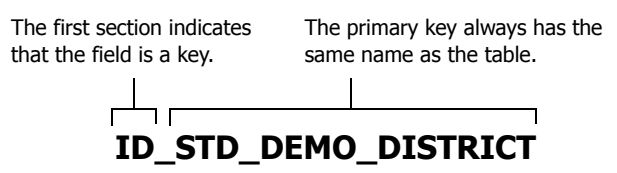

#### **FOREIGN KEYS**

In addition to the primary key, tables can also contain foreign keys, which are links from other tables. Like the primary keys, foreign keys cannot be used as fields in your reports; they are for linking purposes only.

The foreign key has the same naming convention as the primary key, except that the name of the key is the name of the table to which it links. Foreign keys in the CSL\_STD\_DEMO\_DISTRICT table, for example, include the following:

- **•** ID\_DIS\_ADDRESS (CSL\_DIS\_ADDRESS)
- **•** ID\_SET\_GRADE\_LEVEL (CSL\_SET\_GRADE\_LEVEL)
- **•** ID\_ADM\_ENROLLMENT\_STATUS (CSL\_ADM\_ENROLLMENT\_STATUS)

## Connections

The tables in the database are independent entities. In a report, you must first specify the relationships between the relevant tables so that the report knows what path to take when it extracts information from the database. These connections are always formed by linking the primary key of one table to one of the foreign keys of the other table. The link looks like this:

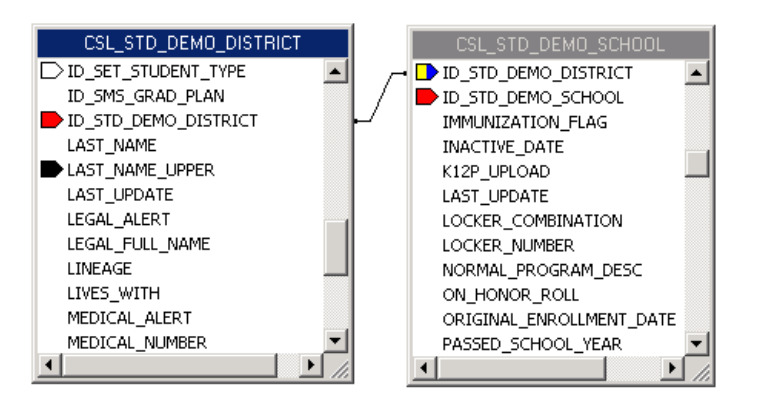

One important thing to keep in mind when creating these links is where data is stored. Consider the example in the diagram above. A student's demographic information is contained in the two tables CSL\_STD\_DEMO\_DISTRICT and CSL\_STD\_DEMO\_SCHOOL. To avoid replicating data, most of the fields are kept in the district table. That means that if you want to report on the student's demographic information at the school level, you have to create a connection between these tables in order for that student's name, birthdate, gender, etc. to be available in the report.

## <span id="page-59-0"></span>Adding Custom Reports (Database Tables)

You can create a new report and add it to Chancery SMS for you or others to run.

Before you create a custom report, check the list of built-in and custom reports to see if an existing report meets your needs. It may be easier to customize an existing report than to create a new report.

### Step 1: Preparation

To create a custom database table report, you need:

- **•** a user ID and password for the Chancery SMS database
- the name of the Chancery SMS database
- the name of the server that the Chancery SMS database is on

If you do not have this information, contact the district administrator.

### Step 2: Create the Report

- 1 Start a report and connect it to the database.
- 2 Select tables with the data you want.
- **3** Link the tables.
- 4 Add fields to the report.
- **5** Group information and add summaries.
- **6** Add filters.
- 7 Complete the formatting.
- 8 Save and close the report.

See ["Creating Custom Reports \(Database Tables\)" on page 62](#page-67-0).

### Step 3: Add the Report to Chancery SMS

- 1 Log on as a district administrator.
- 2 On the control bar, under Admin, click District Setup.
- **3** On the District Setup page, under Reports, click "Customize Pre-4.2" Reports".
- 4 On the Customize District Reports page, in the "To create a new report" section, click District Report List.
- 5 On the District Report List page, from the Actions menu, click Add Custom Report.
- 6 On the Edit Report page, in the General area, enter the following information:

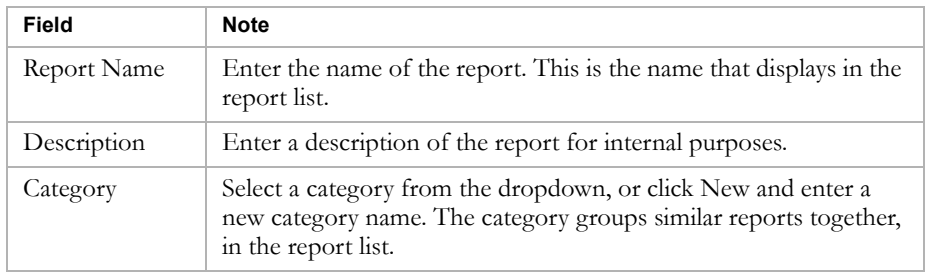

7 In the Report File area, click Browse, navigate to the report that you want to add, and click Open.

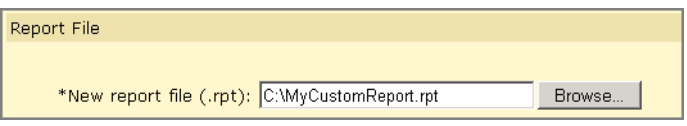

8 In the Permissions area, identify the base roles and roles who can Delete, Edit, or View the report.

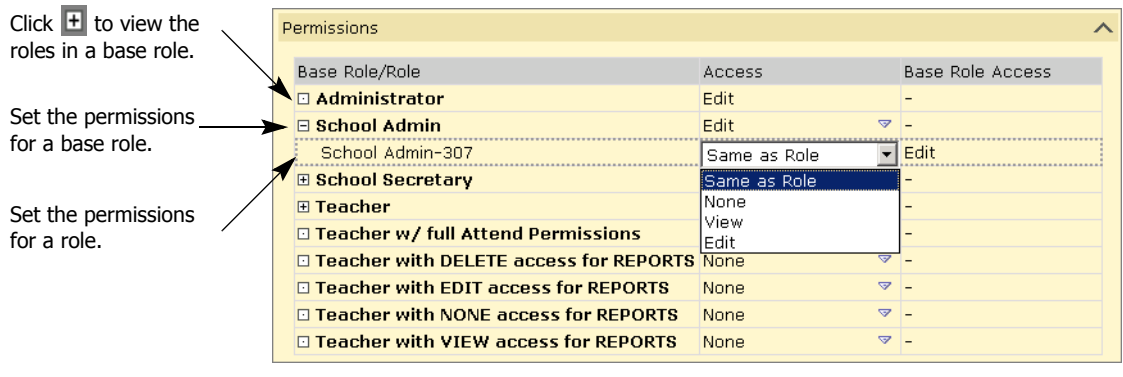

You can specify access for each base role or for the roles within it. Click  $\blacksquare$  to display the roles in the base role.

9 Click OK.

### Step 4: Test Run the Report in Chancery SMS

Once you have created a custom report, you should perform a test run of the report using various filters and user IDs to ensure that the appropriate data is returned. For district reports, there are two ways to run the report: in Crystal Reports and in Chancery SMS.

#### **Note**

If the report is being used solely at the district level by only a few users, you may prefer to leave the report in Crystal Reports. Some of the more complex features in Crystal Reports, such as parameters, do not transfer into Chancery SMS.

Custom reports you are creating for use by a larger number of users should be uploaded to and run in Chancery SMS.

- 1 In the control bar, under District, click Reports.
- **2** On the District Reports page, click the name of the report.

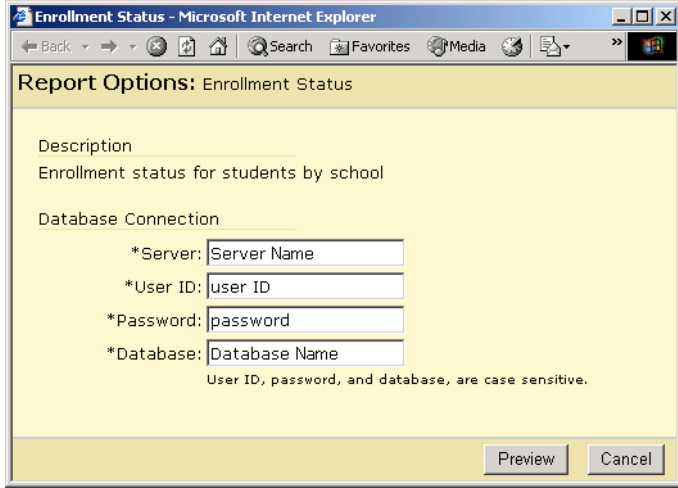

3 In the Report Options dialog, in the Database Connection section, enter the following information:

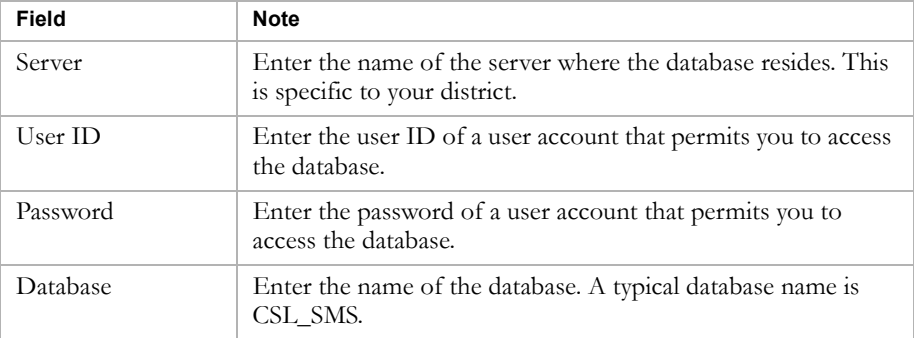

4 Click Preview.

When the report is ready, it generates in PDF format in a Web browser window.

5 Print or save the report, and then close the browser window.

## Modifying Custom Reports (Database Tables)

If you have an existing report built directly on the database tables in Chancery SMS that requires some slight modification, you can customize the existing report, rather than create a new one.

When you customize this type of report, you can add or delete fields, change the order of columns, create groups and summaries, add formatting – all of the same features you use when creating a report from scratch.

To customize an existing report, you download the report, modify it using Crystal Reports, and then add the revised report back into Chancery SMS.

You can repeatedly modify an existing report. For example, after you add a modified report to Chancery SMS, you can download it and modify it further.

Later, if you want to remove the modified report, you can revert to the original report. For more general information about Crystal Reports, see ["Working with Crystal Reports" on page 62.](#page-67-1)

#### **Note**

You must always customize an existing report by downloading and modifying it. You cannot create a new report and add it to Chancery SMS in place of an existing report.

## Step 1: Download the Report

- 1 In the control bar, under Admin, click District Setup.
- 2 On the District Setup page, under Reports, click "Customize Pre-4.2" Reports".
- 3 On the Customize District Reports page, in the "To modify a built-in report" section, click District Report List.
- 4 On the District Report List page, select the report. From the Actions menu, click Edit Custom Report.

OR

Click the report name.

5 On the Edit Report page, in the Report File section, click Download next to the report file.

#### **Note**

If the built-in report has already been customized, there will be two files from which to choose, the original built-in report and the customized version. Ensure that you select the correct version for your purposes.

**6** In the File Download dialog, click Save.

7 In the Save As dialog, navigate to the folder where you want to save the file, and then click Save.

If the Download Complete dialog displays, wait until it says "Download Complete," and then click Close.

## Step 2: Customize the Report

- 1 Open the report in Crystal Reports.
- 2 Modify the report.

See ["Modifying Custom Reports \(Database Tables\)" on page 68.](#page-73-0)

## Step 3: Add the Modified Report to Chancery SMS

Now that you have modified the report, add it to Chancery SMS so that it will be used in place of the original report.

- 1 In the control bar, under Admin, click District Setup.
- 2 On the District Setup page, under Reports, click "Customize Pre-4.2" Reports".
- 3 On the Customize District Reports page, in the "To modify a built-in report" section, click District Report List.
- 4 On the District Report List page, select the report. From the Actions menu, click Edit Custom Report.

OR

Click the report name.

5 On the Edit Report page, in the Report File area, click Browse, navigate to the customized report, and click Open.

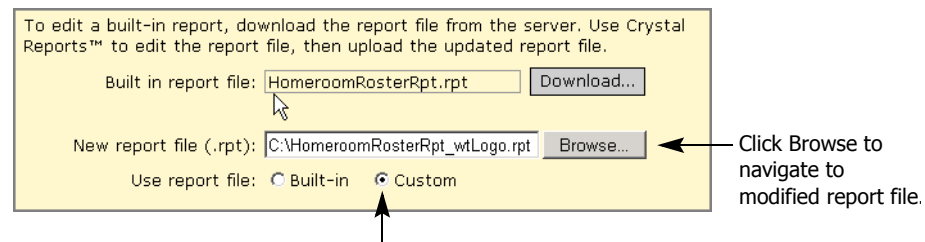

Click Custom so that Chancery SMS uses the modified report, not the original one. (Use report file appears only after you browse to a file.)

6 Ensure that "Use report file" is set to Custom so that Chancery SMS uses your customized report, rather than the original report.

- 7 In the Permissions Area, you can specify permissions for base roles or roles. Click  $\blacksquare$  to display the roles in the base role.
- 8 Click OK.

## Reverting to an Original Report

If you have modified a built-in report and added it to Chancery SMS, you can later choose to stop using the modified report and return to using the original report.

When you revert to the original report, the modified report remains on the Chancery SMS database server unless you remove it. The modified report is not used in Chancery SMS, but it is available for later use.

- 1 In the control bar, under Admin, click District Setup.
- 2 On the District Setup page, under Reports, click "Customize Pre-4.2" Reports".
- 3 On the Customize District Reports page, in the "To modify a built-in report" section, click District Report List.
- 4 On the District Report List page, select the report. From the Actions menu, click Edit Custom Report.

OR

Click the report name.

- 5 On the Edit Report page, under Report File, set "Use report file" to Built-In rather than Custom.
- 6 To remove the modified report from the Chancery SMS database server so that it cannot be used again, click Clear.

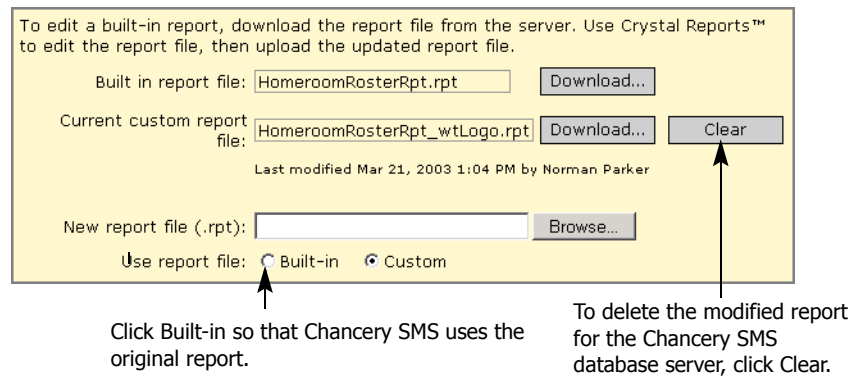

7 Click OK.

## Modifying the Permissions of a Report

- 1 In the control bar, under Admin, click District Setup.
- 2 On the District Setup page, under Reports, click "Customize Pre-4.2" Reports".
- 3 On the Customize District Reports page, in the "To modify a built-in report" section, click District Report List.
- 4 On the District Report List page, select the report. From the Actions menu, click Edit Custom Report.

OR

Click the report name.

5 On the Edit Report page, in the Permissions area, identify the base roles and roles that can Delete, Edit, or View the report.

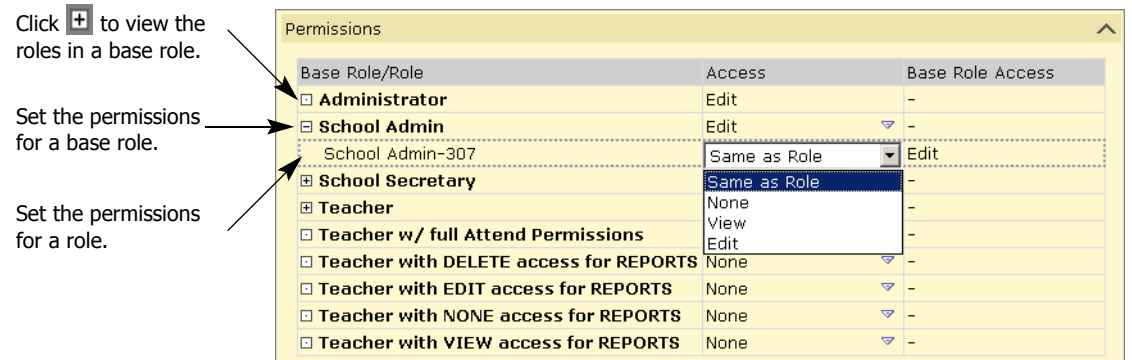

You can specify access for each base role or for the roles within it. Click to display the roles in the base role.

**6** Click OK.

## Deleting Custom Reports

You can delete custom reports from Chancery SMS, assuming that your user account has Delete permissions for that report.

Deleting a report means that it's no longer available for users to run, and it is no longer on the Chancery SMS database server. However, if the .rpt file is still available, the report can be restored.

- 1 In the control bar, under Admin, click District Setup.
- 2 On the District Setup page, under Reports, click "Customize Pre-4.2" Reports".

60

- 3 On the Customize District Reports page, in the "To modify a built-in report" section, click District Report List.
- 4 On the District Report List page, select the report. From the Actions menu, click Delete Custom Report.

## Running Database Table Reports at the School Level

Certain data that schools may need to view (such as CDM data) cannot be accessed in a school-level report. To resolve this situation, there are two options: running the report at the district level, or providing district-level access to school users.

#### **OPTION 1: RUN THE REPORT AT THE DISTRICT LEVEL**

- 1 Create the report in Crystal Reports by linking directly to the tables. See ["Creating Custom Reports \(Database Tables\)" on page 62](#page-67-0).
- 2 When a school requires this information, run the report in Crystal Reports, setting a filter to reflect the specific school.
- 3 Forward the report to the school.

#### **OPTION 2: SET UP SCHOOL USERS WITH DISTRICT ACCESS TO REPORTS**

- 1 Create a role within the base district role specific to each school in the district that you want to be able to run district-level reports. Limit the scope of each role to a single school. Remove all permissions for the roles. See "Controlling User Access" in the District Administration Guide.
- 2 Assign the new roles to the appropriate school users. See "Controlling User Access" in the District Administration Guide.
- 3 Create the report in Crystal Reports by linking directly to the tables. Create one version for each school, and add a filter to each to limit the results to that particular school. See ["Creating Custom Reports \(Database](#page-67-0)  [Tables\)" on page 62.](#page-67-0)
- 4 Upload each report to Chancery SMS. Assign view-only permission to the role that matches the version of the report. See ["Adding Custom Reports](#page-59-0)  [\(Database Tables\)" on page 54](#page-59-0).
- 5 Provide the user account information and the logon information for the database to the school users.

## <span id="page-67-1"></span>Working with Crystal Reports

With Crystal Reports, you can create many types of reports with varying levels of complexity.

Rather than repeating all of the information that is available in the Crystal Reports Online Help, this section summarizes how to create and modify a custom report based on the database tables.

For more information, consider taking a Chancery training course on reporting. Call us toll free at 1-800-999-9931 or see the Training area of our Support web site at http://support.chancery.com for an up-to-date list of scheduled courses.

## <span id="page-67-0"></span>Creating Custom Reports (Database Tables)

You can create district reports in Crystal Reports in different ways. Start by using the Standard Report Wizard so that you become familiar with the steps involved in creating a new report. Later, you can also choose to create a blank report and add all of the fields manually, or you can use one of the other wizards.

### **Note**

### Do not use the OLAP Wizard, which is suited to a different kind of database.

To illustrate the process, the following steps outline how to use the Standard Report Wizard to create a sample report that:

- lists the students in the district, and provides the following details about each one: first name, last name, student number, and enrollment status.
- **•** groups students by school.
- **•** provides summaries of the total number of students in each school and the total number of students in the district.
- filters records to show only students who have a registration status of Registered.

The sample report looks like this:

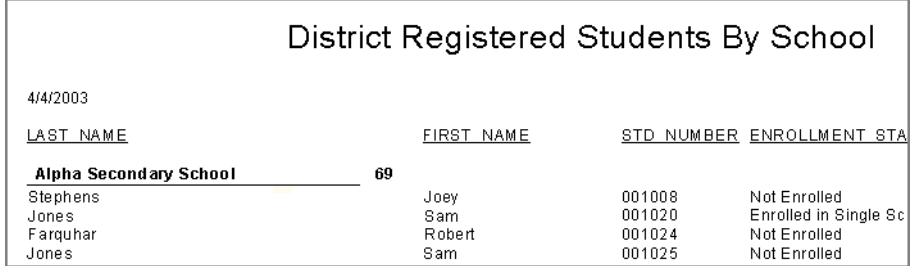

### **Step 1: Start a Report and Connect It to the Data**

- 1 Start Crystal Reports 9.
- 2 In the Welcome to Crystal Reports dialog, click "Using the Report" Wizard", and then click OK.

OR

From the File menu, click New.

- 3 In the Crystal Reports Gallery dialog, in the Choose a Wizard list, select Standard, and click OK.
- 4 In the Standard Report Creation Wizard dialog, under Available Data Sources, click  $\blacksquare$  next to Create New Connection, and then click  $\blacksquare$  next to OLE DB (ADO).

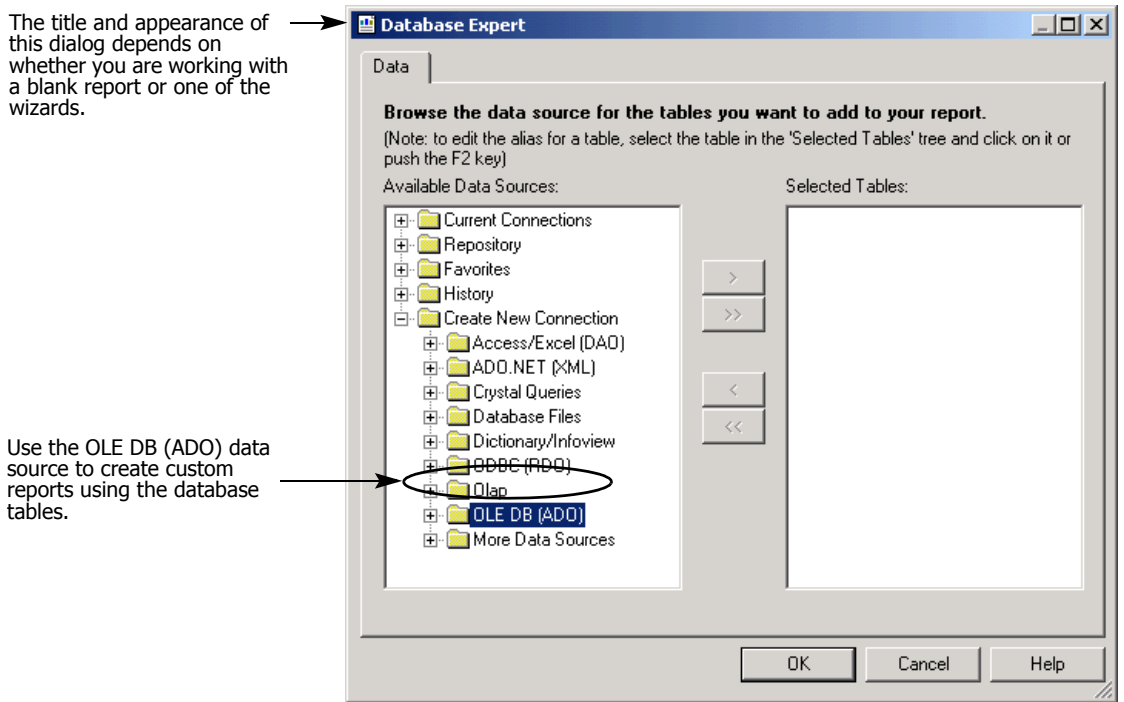

- 5 In the OLE DB (ADO) dialog, in the Provider list, select "Microsoft OLE DB Provider for SQL Server". Click Next.
- 6 In the next OLE DB (ADO) dialog, in the Connection Information section, enter the following information:

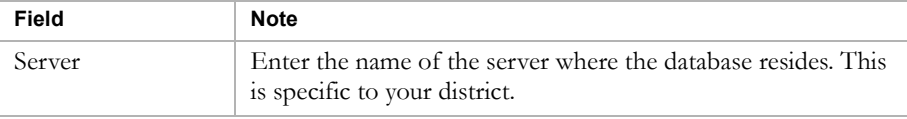

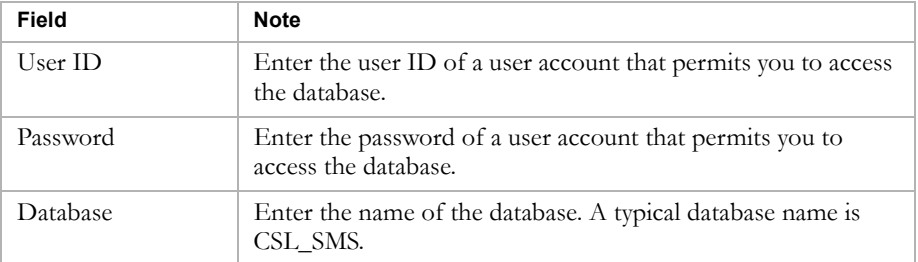

#### 7 Click Finish.

The Available Data Sources list now shows the database to which you are connected.

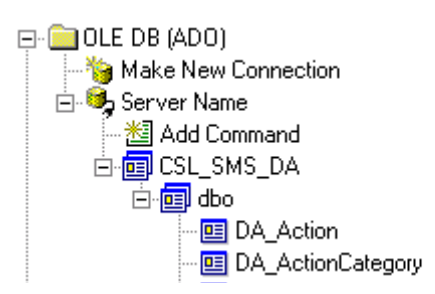

#### **Step 2: Select Tables with the Data You Want**

- **1** Click  $\textbf{F}$  next to the database name.
- 2 Click  $\blacksquare$  next to Tables.
- 3 Double-click the tables you want to use for the report.

For the sample report, select the following tables:

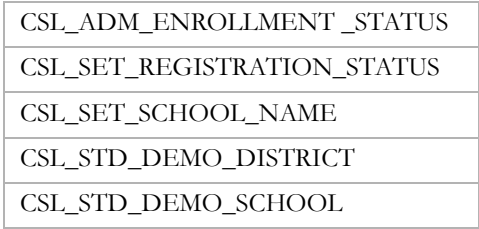

4 Click Next.

The dialog displays a Links tab that shows a diagram of the tables you chose and the fields they share.

#### **Step 3: Link the Tables**

#### **Note**

The links that Crystal Reports creates automatically are usually more complex than most reports require. It is a good idea to get into the habit of clearing the existing links and setting up your own links as required.

- 1 Click Clear Links.
- 2 Arrange the tables so that you can work with them more easily:
	- **•** Resize the dialog so that you can see all of the tables.
	- **•** Resize each table so that you can see all of the fields in it.
- **3** Link the tables by dragging a field in one table to the field of the same name in another table, depending on the type of information you want.

For the sample report, ensure the following links exist:

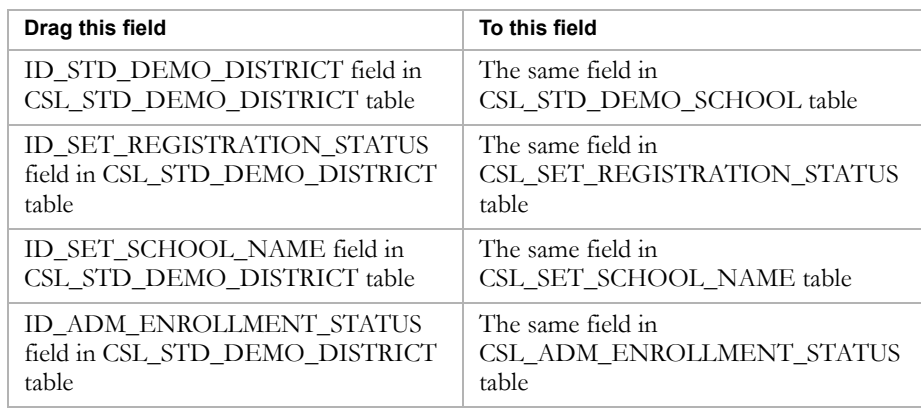

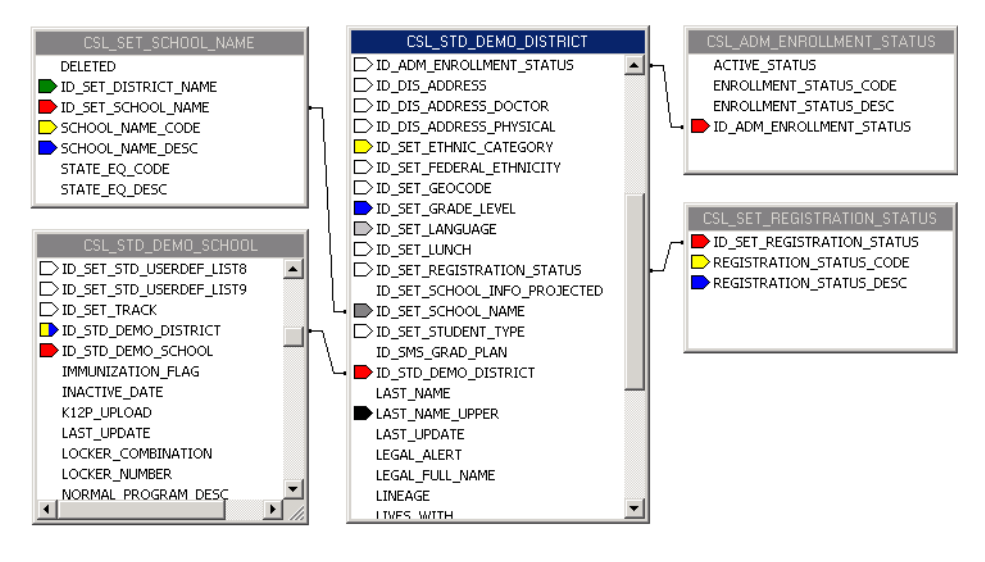

4 Click Next.

#### **Step 4: Add Fields to the Report**

1 On the Fields page, under Available Fields, expand the tables, and doubleclick the fields that you want displayed on the report.

Under Fields To Display, the fields are shown in alphabetical order in the format TableName.FieldName.

For the sample report, double-click the following fields:

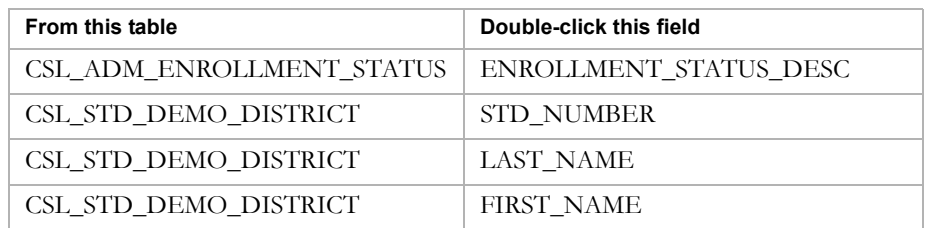

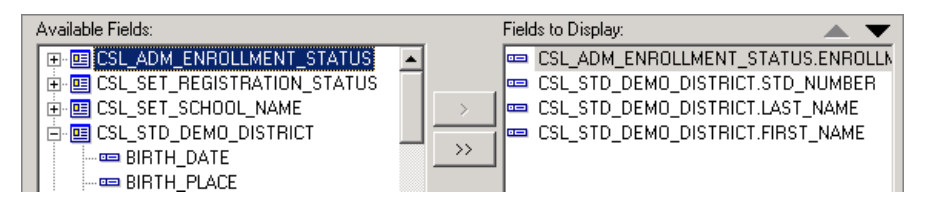

2 Under Fields To Display, change the order of the fields by clicking a field, and then clicking the arrows to move it up or down.

In the final report, items in the Fields to Display list are displayed as columns from left to right. The higher an item is in the Fields to Display list, the further left it appears in the final report.

For the sample report, re-order the fields as follows:

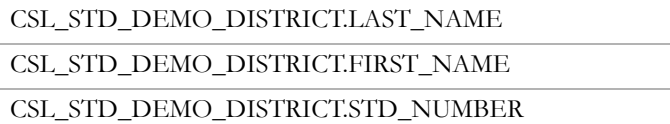

CSL\_ADM\_ENROLLMENT\_STATUS.ENROLLMENT\_STATUS\_DESC

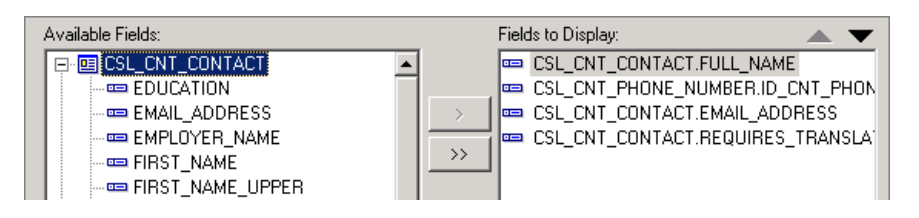

3 Click Next.

#### **Step 5: Group Information and Add Summaries**

Grouping data in a report allows you to summarize your data in meaningful ways.

1 On the Grouping page, under Available Fields, under Report Fields, double-click the fields that you want to group data by.
For the sample report, in the CSL\_SET \_SCHOOL\_NAME table, double-click SCHOOL\_NAME\_DESC.

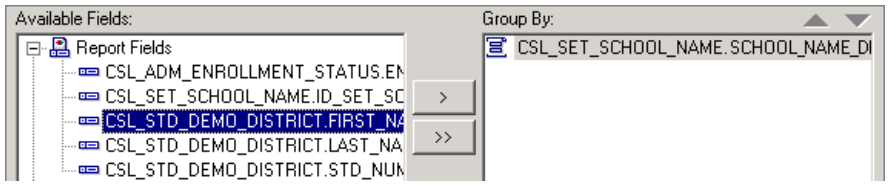

- 2 Click Next.
- 3 On the Summaries page, under Available Fields, double-click any fields you want to summarize.

For the sample report, double-click CSL\_STD\_DEMO\_DISTRICT.STD\_NUMBER.

4 Under Summarized Fields, for each summary indicated by  $\Sigma$ , click the summary, and then select the summary type from the dropdown under Summarized Fields.

For the sample report, click the summary indicated by  $\Sigma$ . In the dropdown under Summarized Fields, select Count.

- **5** Click Next.
- 6 On the Group Sorting page, sort items as required. For the sample report, do not use this feature. Click Next.
- 7 On the Chart page, add a chart if required. For the sample report, do not use this feature. Click Next.

#### **Step 6: Add Filters**

Use data filtering to isolate the results of the report to include only the information you're interested in returning. You specify the selection criteria on the Record Selection page.

1 On the Record Selection page, under Available Fields, double-click a field that you want to filter data on.

For the sample report, in the CSL\_SET\_REGISTRATION\_STATUS table, double-click the REGISTRATION\_STATUS\_DESC field.

2 In the dropdowns under the Filter Fields area, select a comparison method, and then select a value.

For the sample report, select Is Equal To. In the dropdown displayed under Is Equal To, select Registered.

3 Click Finished.

A preview of the report is displayed.

#### **Step 7: Complete the Formatting**

**1** Click the Design tab.

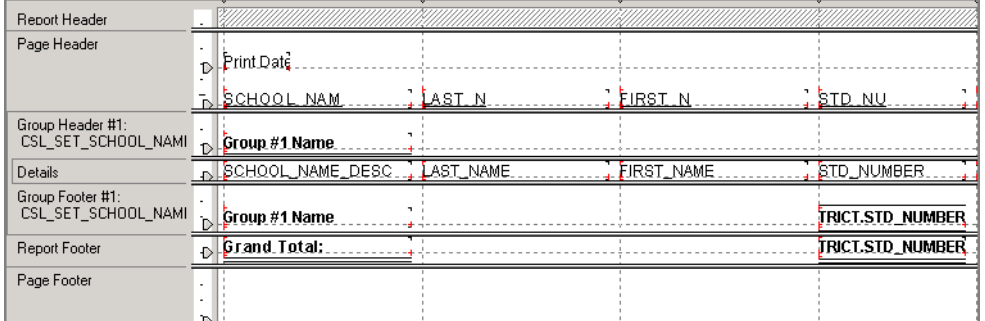

- 2 Format the report by:
	- **•** adding special fields, such as print date
	- **•** adding text objects, such as a title
	- formatting text in fields and text objects
	- **•** moving, resizing, or deleting fields and text objects

For more information, see ["Formatting" on page 39.](#page-44-0)

- 3 From the File menu, clear "Save Data with Report".
- 4 Save and close the report.

### Modifying Custom Reports (Database Tables)

- 1 Start Crystal Reports 9.
- 2 In the Welcome to Crystal Reports dialog, click "Open an Existing Report", and then click OK.

OR

From the File menu, click Open.

3 In the Open dialog, navigate to the report that you want to modify, and click Open.

## 4 Do any of the following:

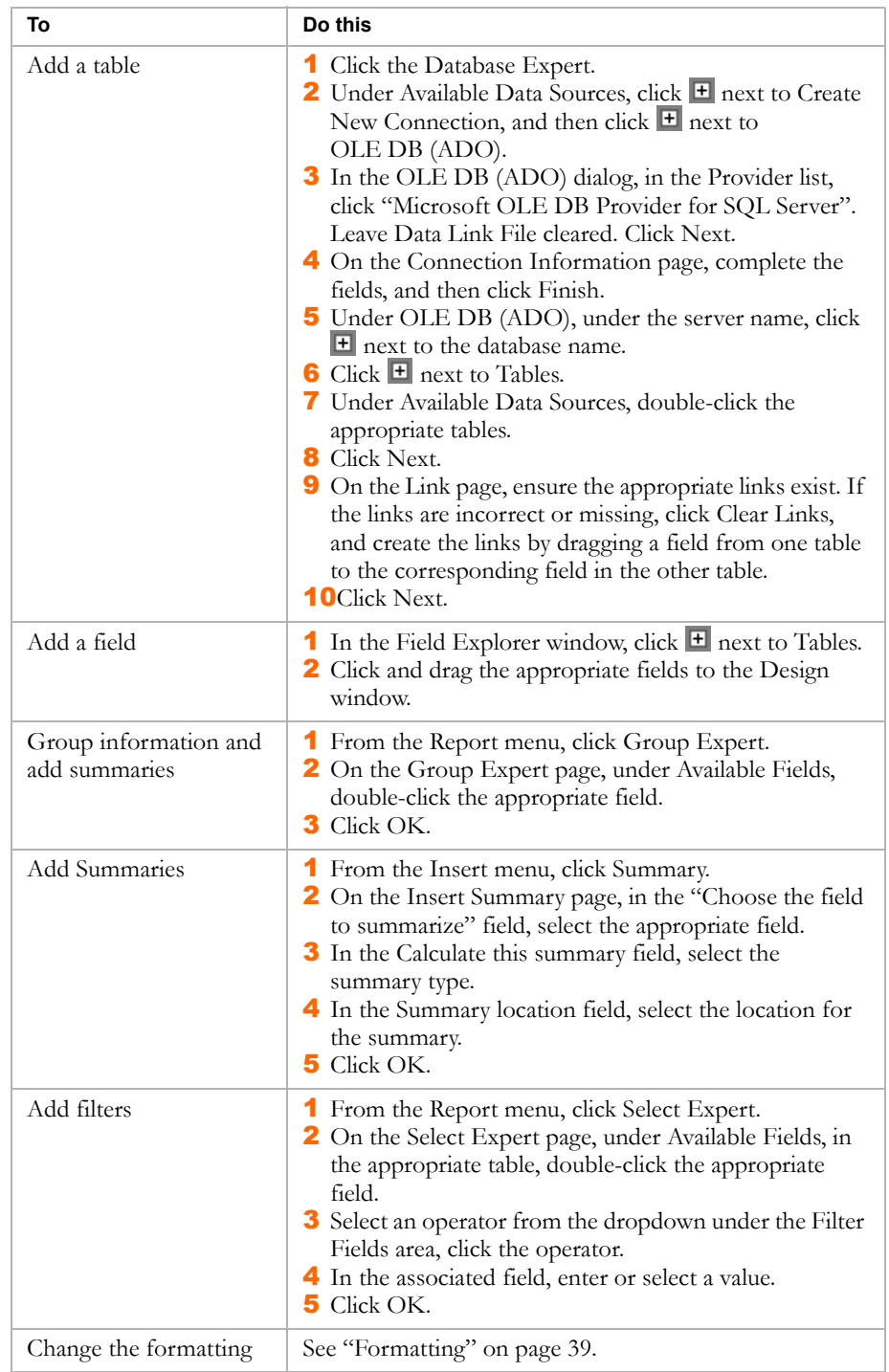

5 Save and close the report.

# ADDENDUM: XML SCHEMA

<span id="page-76-0"></span>Previously, the XML Schema was used to create most custom reports at the school-level. The XML Schema is based on the logical model of the database.

This method is still supported, though the data access method is recommended. This type of report can be customized only by those with access to school setup.

## XML Schema

The major limitation of the XML schema is that it contains only a subset of the information in the Chancery SMS database. Although there are almost 600 tables in the database, there are fewer than 100 tables in the XML Schema available for use in reporting.

## Naming Conventions

The XML Schema has its own unique naming convention for its components.

#### **TABLES**

Tables in the XML Schema are the equivalent of schemas in the logical model. The table names are simple descriptions of the type of information they contain, and are formatted in upper and lower case, without punctuation (with a few exceptions). Examples include ContactPhone, PeriodAttendance, and SchoolStudent. This information is based on the naming convention of the schema in the metadata.

Tables may also have sub-tables that encapsulate complicated joins.

#### **FIELDS**

Each table has its own collection of fields, based on properties in the logical model, which can be from a single table in the database or from a group of tables, depending on how the metadata is set up. Fields are named the same way as the tables. Examples include Name, DisabilityCode, and EmailAddress.

For fields that have sub-tables in the background, periods are used to separate items, as in the case of MailingAddress.Area.Description.

#### **PRIMARY KEYS**

As with the database tables, each table in the XML schema has a primary key that uniquely identifies each of its records.

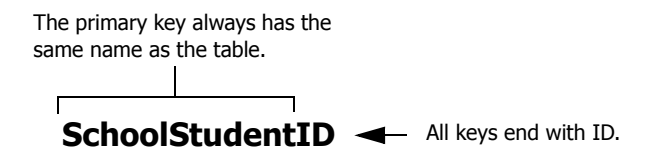

#### **FOREIGN KEYS**

Tables can also contain foreign keys that link them to other tables. A foreign key is the primary key in another table. These relate to reference properties in the logical schema.

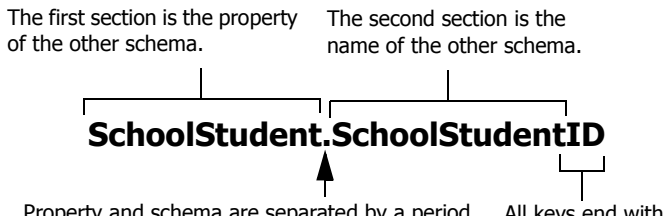

Property and schema are separated by a period. All keys end with ID.

None of these keys can be used as fields in your reports.

## Connections

To create a report, you need to connect the tables together. As with the database tables, these connections are always formed by linking the primary key of one table to one of the foreign keys of the other table. The link looks like this:

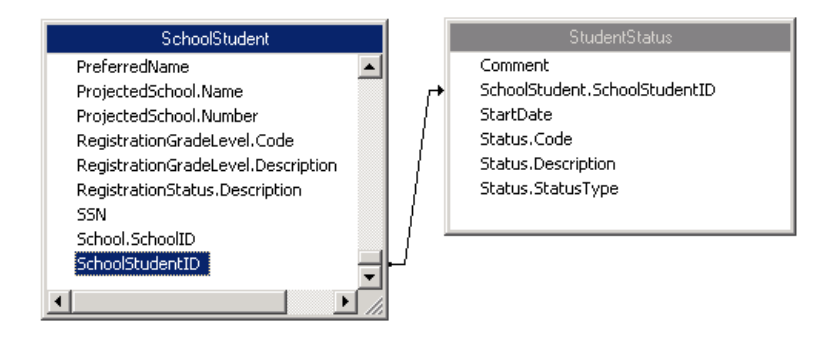

## Adding Custom Reports (XML Schema)

You can create a new report and add it to Chancery SMS using the Data Access Views. This is the method that you should use to create all new reports.

## <span id="page-78-0"></span>Step 1: Preparation

To create a custom school report using the XML schema, you must install the dynamic-link library (DLL) required by Crystal Reports, if you have not already done so. You must also download the latest version of the schema from Chancery SMS.

#### **Note**

You do not need these files to run reports. Only people who are actually customizing reports using the XML schema need these files.

#### **TO INSTALL THE CRYSTAL REPORTS DLL:**

- 1 Visit the Chancery support web site at http://support.chancery.com.
- 2 Search for "Crystal Reports Update".
- 3 In the search results, click the Crystal Reports Update for Chancery SMS link that matches the version of Chancery SMS that you are using.
- 4 On the KnowledgeBase Article page, under Download Files, click Update for Crystal Reports v9.0, and save the file to your computer.
- 5 Decompress the file using a third-party tool, such as WinZip.

For instructions on using WinZip, see KBase item 9075, "Utilities for expanding compressed files" on the Chancery support web site.

6 Copy the crdb\_adoplus.dll file to the following folder: C:\Program Files\Common Files\Crystal Decisions\2.0\bin

#### **TO DOWNLOAD THE XML SCHEMA:**

- 1 In the control bar, under Admin, click School Setup.
- 2 On the School Setup page, under Reports, click "Customize Pre-4.2" School Reports".
- 3 On the Customize School Reports page, In the "To create a new report" section, under Step 1, click Download schema.
- 4 In the Save As dialog, navigate to the folder where you want to save the file, and then click Save.
- 5 If the Download Complete dialog displays, wait until it says "Download Complete," and then click Close.

## Step 2: Create the Report

- 1 Start a report and connect it to the XML Schema.
- 2 Select tables with the data you want.
- **3** Link the tables.
- 4 Add fields to the report.
- **5** Group information and add summaries.
- 6 Add filters.
- **7** Complete the formatting.
- 8 Save and close the report.

See ["Creating Custom Reports \(XML Schema\)" on page 80](#page-85-0).

## Step 3: Add the Report to Chancery SMS

- 1 Log on as a school administrator.
- 2 On the control bar, under Admin, click School Setup.
- 3 On the School Setup page, under Reports, click "Customize Pre-4.2 Reports".
- 4 On the Customize School Reports page, in the "To create a new report" section, click School Report List.
- 5 On the School Report List page, from the Actions menu, click Add Custom Report.
- 6 On the Edit Report page, in the General area, specify the following information:

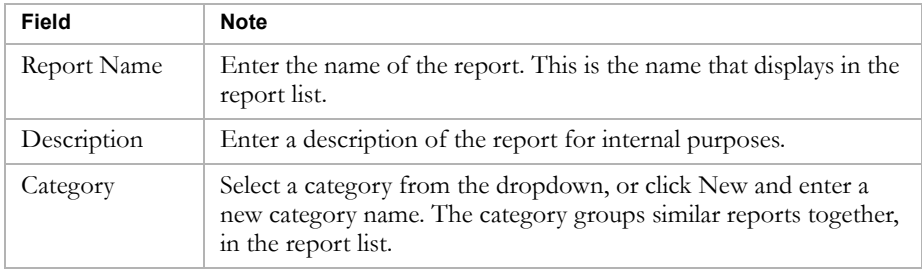

7 In the Report File area, click Browse, navigate to the report that you want to add, and click Open.

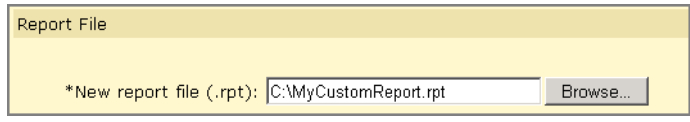

8 In the Permissions area, identify the base roles and roles that can Delete, Edit, or View the report.

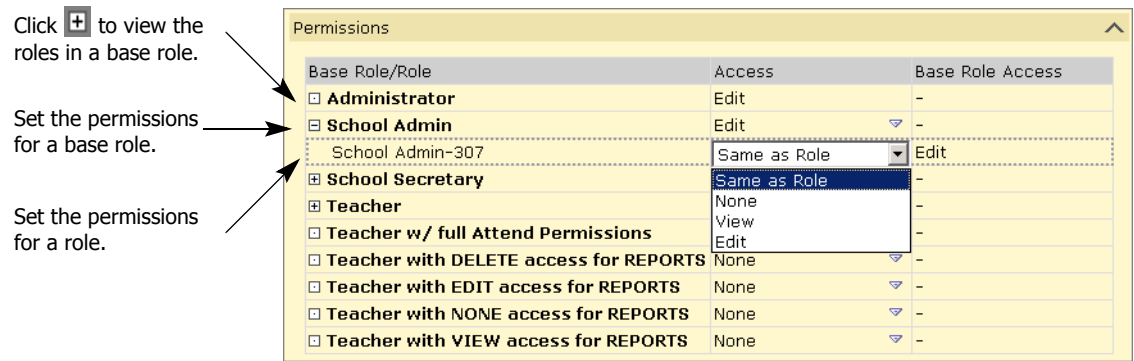

You can specify access for each base role or for the roles within it. Click  $\pm$  to display the roles in the base role.

**9** Click OK.

### Step 4: Test Run the Report in Chancery SMS

Once you have created a custom report, you should perform a test run of the report using various filters and user IDs to ensure that the appropriate data is returned. All school reports are run in Chancery SMS.

- 1 In the control bar, under School, click Reports.
- 2 On the School Reports page, click the name of the report.
- **3** Click Preview.

When the report is ready, it generates in PDF format in a Web browser window.

4 Print or save the report, and then close the browser window.

## Modifying Custom Reports (XML Schema)

To customize any reports that you have already created using the XML Schema, download the report, modify it using Crystal Reports, and then add the revised report back into Chancery SMS.

You can repeatedly modify a report. For example, after you add a modified report to Chancery SMS, you can download it and modify it further.

Later, if you want to remove the modified report, you can revert to the original report. For more general information about Crystal Reports, see ["Working with Crystal Reports" on page 79.](#page-84-0)

#### **Note**

You must always customize an existing report by downloading and modifying it. You cannot create a new report and add it to Chancery SMS in place of a built-in report.

#### Step 1: Download the Report

- 1 In the control bar, under Admin, click School Setup.
- 2 On the School Setup page, under Reports, click "Customize Pre-4.2" School Reports".
- 3 On the Customize School Reports page, in the "To create a new report" section, under Step 1, click Download schema.
- 4 In the Save As dialog, navigate to the folder where you want to save the file, and then click Save.
- 5 If the Download Complete dialog displays, wait until it says "Download Complete," and then click Close.
- 6 Under Step 3, click School Report List.
- 7 On the School Report List page, select the report. From the Actions menu, click Edit Custom Report.

OR

Click the report name.

8 On the Edit Report page, in the Report File section, click Download next to the report file.

#### **Note**

If the built-in report has already been customized, there will be two files from which to choose, the original built-in report and the customized version. Ensure that you select the correct version for your purposes.

- 9 In the File Download dialog, click Save.
- 10 In the Save As dialog, navigate to the folder where you want to save the file, and then click Save.
- 11 If the Download Complete dialog displays, wait until it says "Download Complete," and then click Close.

#### Step 2: Customize the Report

- 1 Open the report in Crystal Reports.
- 2 Modify the report.

See ["Modifying Custom School Reports \(XML Schema\)" on page 85.](#page-90-0)

76

## Step 3: Add the Modified Report to Chancery SMS

Now that you have modified the report, add it to Chancery SMS so that it will be used in place of the original report.

- In the control bar, under Admin, click School Setup.
- 2 On the School Setup page, under Reports, click "Customize Pre-4.2" School Reports".
- 3 On the Customize District Reports page, in the "To modify a built-in report" section, click School Report List.
- 4 On the School Report List page, select the report. From the Actions menu, click Edit Custom Report.

OR

Click the report name.

5 On the Edit Report page, in the Report File area, click Browse, navigate to the customized report, and click Open.

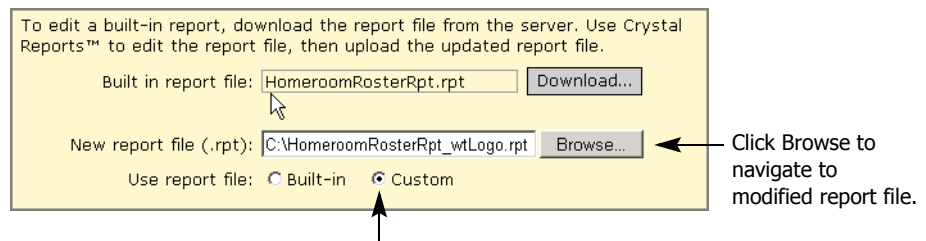

Click Custom so that Chancery SMS uses the modified report, not the original one. (Use report file appears only after you browse to a file.)

- 6 Ensure that "Use report file" is set to Custom so that Chancery SMS uses your customized report, rather than the original report.
- 7 In the Permissions Area, you can specify permissions for the base roles or roles. Click  $\pm$  to display the roles in the base role.
- 8 Click OK.

## Reverting to an Original Report

If you have modified a report using the XML Schema and added it to Chancery SMS, you can later choose to stop using the modified report and start using the original report again.

When you revert to the original report, the modified report remains on the Chancery SMS database server unless you remove it. The modified report is not used in Chancery SMS, but it is available for later use.

- 1 In the control bar, under Admin, click School Setup.
- 2 On the School Setup page, under Reports, click "Customize Pre-4.2 School Reports".
- 3 On the Customize District Reports page, in the "To modify a built-in report" section, click School Report List.
- 4 On the School Report List page, select the report. From the Actions menu, click Edit Custom Report.

OR

Click the report name.

- 5 On the Edit Report page, under Report File, set "Use report file" to Built-In rather than Custom.
- 6 To remove the modified report from the Chancery SMS database server so that it cannot be used again, click Clear.

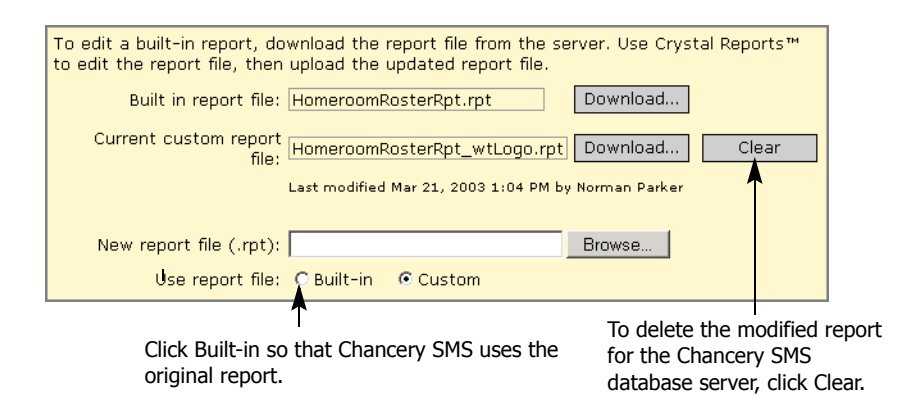

7 Click OK.

## Modifying the Permissions of a Report

- 1 In the control bar, under Admin, click School Setup.
- 2 On the School Setup page, under Reports, click "Customize Pre-4.2" School Reports".
- 3 On the Customize District Reports page, in the "To modify a built-in report" section, click School Report List.
- 4 On the School Report List page, select the report. From the Actions menu, click Edit Custom Report.

OR

Click the report name.

Addendum: XML Schema Modifying the Permissions of a Report 78

5 On the Edit Report page, in the Permissions area, identify the base roles and roles that can Delete, Edit, or View the report.

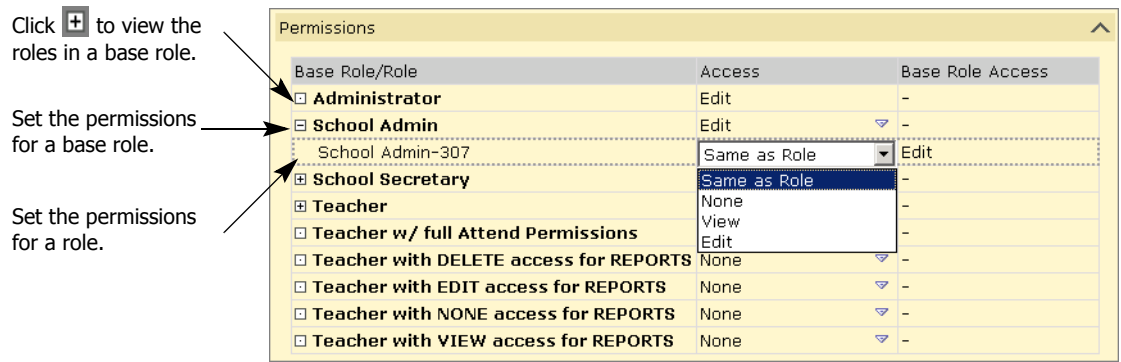

You can specify access for each base role or for the roles within it. Click  $\pm$  to display the roles in the base role.

**6** Click OK.

## Deleting Custom Reports

You can delete custom reports from Chancery SMS, assuming that your user account has Delete permissions for that report.

Deleting a report means that it's no longer available for users to run, and it is no longer on the Chancery SMS database server.

- 1 In the control bar, under Admin, click School Setup.
- 2 On the School Setup page, under Reports, click "Customize Pre-4.2" School Reports".
- 3 On the Customize District Reports page, in the "To modify a built-in report" section, click School Report List.
- 4 On the School Report List page, select the report. From the Actions menu, click Delete Custom Report.

## <span id="page-84-0"></span>Working with Crystal Reports

With Crystal Reports, you can create many types of reports with varying levels of complexity.

Rather than repeating all of the information that is available in the Crystal Reports Online Help, this section summarizes how to create and modify a school report using the XML Schema.

For more information, consider taking a Chancery training course on reporting. Call us toll free at 1-800-999-9931 or see the Training area of our Support web site at http://support.chancery.com for an up-to-date list of scheduled courses.

## <span id="page-85-0"></span>Creating Custom Reports (XML Schema)

The recommended method for creating new reports is using the data access views. However, the XML Schema is still supported, if you prefer.

You can create custom reports in Crystal Reports in different ways. Start by using the Standard Report Wizard so that you get familiar with the steps involved in creating a new report. Later, you can also choose to create a blank report and add all of the fields manually, or you can use one of the other wizards.

#### **Note**

#### Do not use the OLAP Wizard, which is suited to a different kind of database.

To illustrate the process, the following steps outline how to use the Standard Report Wizard to create a sample report that:

- **•** lists all students in a school
- **•** provides the following details about each one: last name, first name, birthdate, and gender
- **•** groups the students based on gender

#### **Step 1: Start a Report and Connect It to the XML Schema**

- 1 Start Crystal Reports 9.
- **2** In the Welcome to Crystal Reports dialog, click "Using the Report" Wizard", and then click OK.

OR

From the File menu, click New.

- 3 In the Crystal Reports Gallery dialog, under Choose a Wizard list, select Standard, and click OK.
- 4 In the Standard Report Creation Wizard dialog, under Available Data Sources, click  $\blacksquare$  next to Create New Connection, and then click  $\blacksquare$  next to ADO.NET (XML).

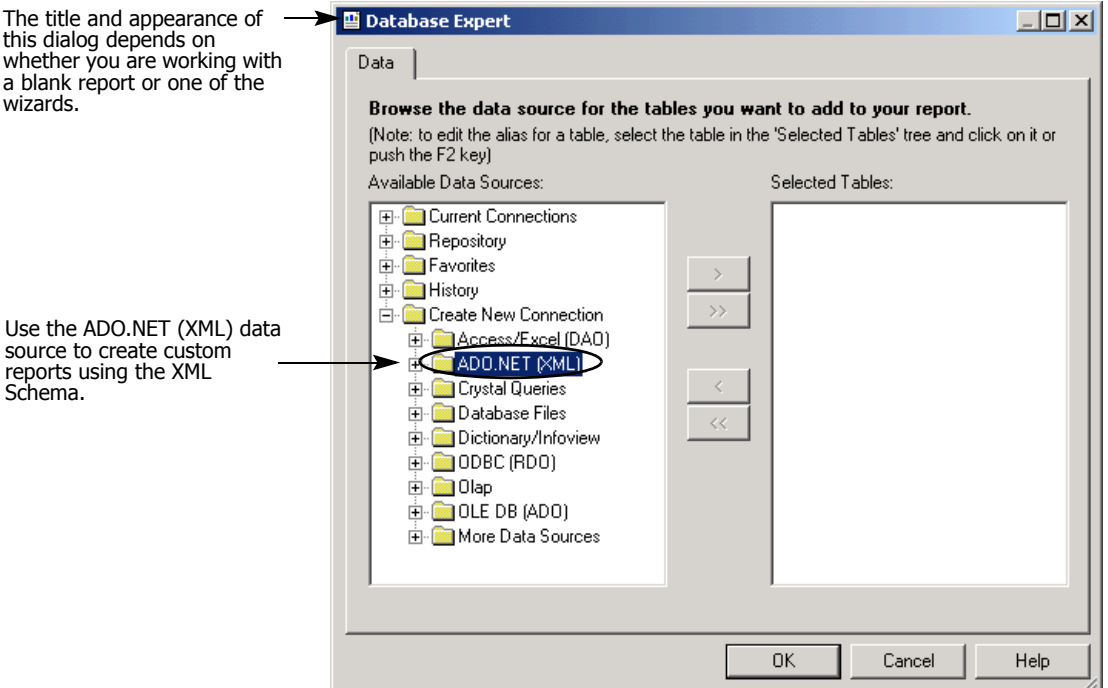

- 5 In the ADO.NET (XML) dialog, click the browse button to the right of the XML File Path field.
- 6 In the Open dialog, navigate to the location of the XML Schema file you downloaded. Select the file and click Open.
- 7 Click Finish.

The Available Data Sources list now shows the database to which you are connected.

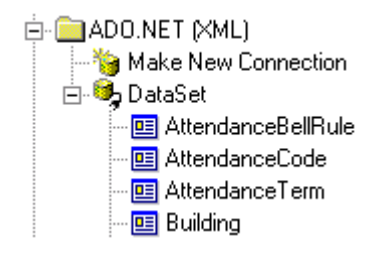

#### **Step 2: Select Tables with the Data You Want**

1 Double-click the tables you want to use for the report.

For the sample report, select the following tables:

School

SchoolStudent

2 Click Next.

The dialog displays a Links tab that shows a diagram of the tables you chose and the fields they share.

#### **Step 3: Link the Views**

#### **Note**

The links that Crystal Reports creates automatically are usually more complex than most reports require. It is a good idea to get into the habit of clearing the existing links and setting up your own links as required.

- 1 Click Clear Links. Click OK to confirm.
- 2 Arrange the tables so that you can work with them more easily:
	- **•** Resize the dialog so that you can see all of the tables.
	- **•** Resize each table so that you can see all of the fields in it.
- 3 Link the tables by dragging a field in one table to the field of the same name in another table, depending on the type of information you want.

For the sample report, ensure the following links exist:

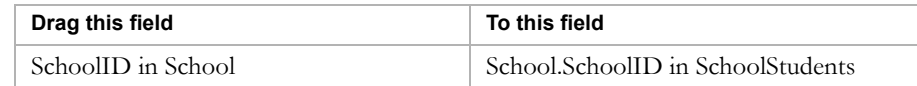

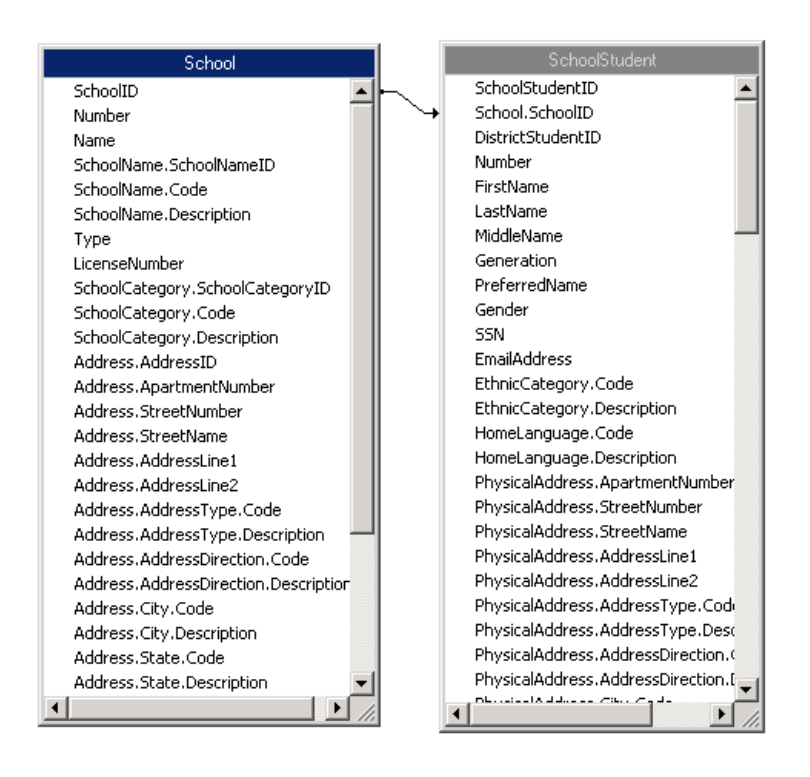

4 Click Next.

#### **Step 4: Add Fields to the Report**

1 On the Fields page, under Available Fields, expand the tables, and doubleclick the fields that you want displayed on the report.

Under Fields To Display, the fields are shown in alphabetical order in the format TableName.FieldName.

For the sample report, from the SchoolStudent table, double-click the following fields:

- **•** BirthDate
- **•** FirstName
- **•** Gender
- **•** LastName
- 2 Under Fields To Display, change the order of the fields by clicking a field and then clicking the arrows to move it up or down.

In the final report, items in the Fields to Display list are displayed as columns from left to right. The higher an item is in the Fields to Display list, the further left it appears in the final report.

For the sample report, re-order the fields as follows:

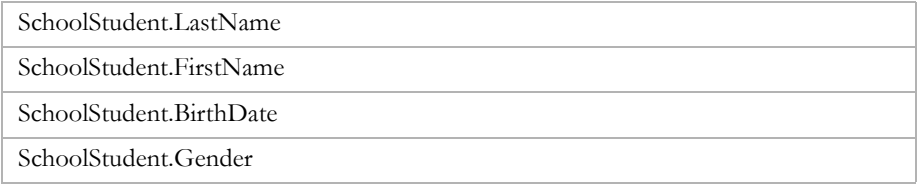

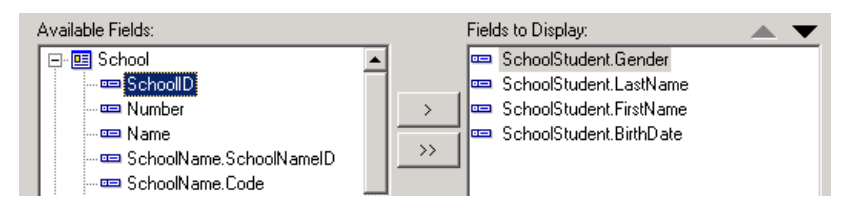

3 Click Next.

#### **Step 5: Group Information and Add Summaries**

Grouping data in a report allows you to summarize your data in meaningful ways.

1 On the Grouping page, under Available Fields, under Report Fields, double-click the fields that you want to group data by.

For the sample report, in the SchoolStudent table, double-click Gender.

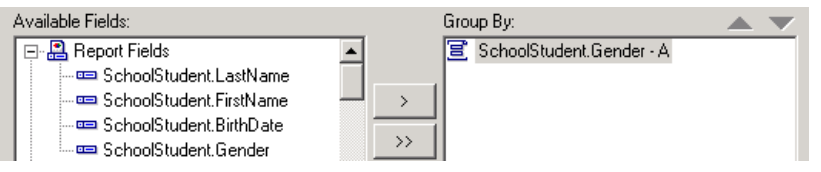

#### 2 Click Next.

- 3 On the Summaries page, under Available Fields, double-click any fields you want to summarize. Under Summarized Fields, for each summary indicated by  $\Sigma$ , click the summary, and then select the summary type from the dropdown under Summarized Fields. For the sample report, do not use this feature.
- 4 Click Next.
- 5 On the Group Sorting page, sort items as required. For the sample report, do not use this feature.
- **6** Click Next.
- 7 On the Chart page, add a chart if required. For the sample report, do not use this feature.
- 8 Click Next.

#### **Step 6: Add Filters**

- 1 On the Record Selection page, under Available Fields, double-click a field that you want to filter data on.In the dropdowns under the Filter Fields area, select a comparison method, and then select a value (if required). For the sample report, do not use this feature.
- 2 Click Finished.

#### **Step 7: Complete the Formatting**

1 Click the Design tab.

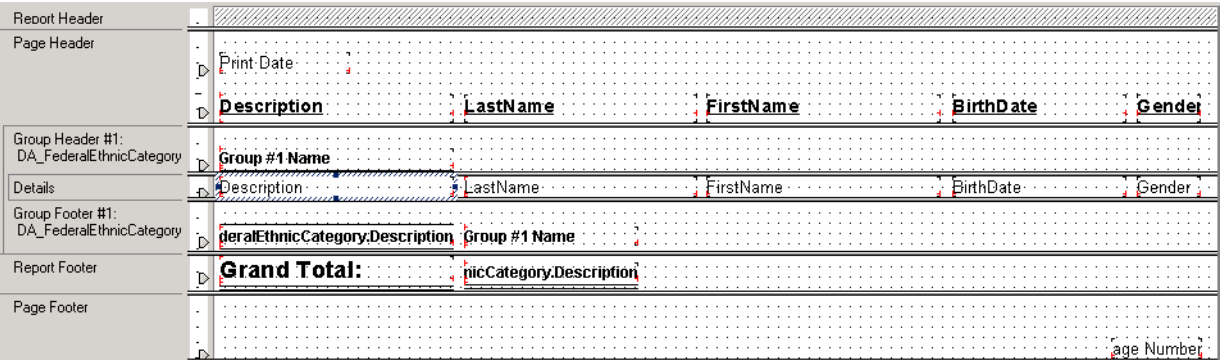

84

- 2 Format the report by:
	- **•** adding special fields, such as print date
	- **•** adding text objects, such as a title
	- **•** formatting text in fields and text objects
	- **•** moving, resizing, or deleting fields and text objects

For more information, see ["Formatting" on page 39.](#page-44-0)

3 Save and close the report.

## <span id="page-90-0"></span>Modifying Custom School Reports (XML Schema)

If you have already created a custom report that you now wish to customize further, you must first download the XML schema from the Customize School Reports page in Chancery SMS.

- 1 Start Crystal Reports 9.
- 2 In the Welcome to Crystal Reports dialog, click "Open an Existing Report", and then click OK.

OR

From the File menu, click Open.

3 In the Open dialog, navigate to the report that you want to modify, and click Open.

#### 4 Do any of the following:

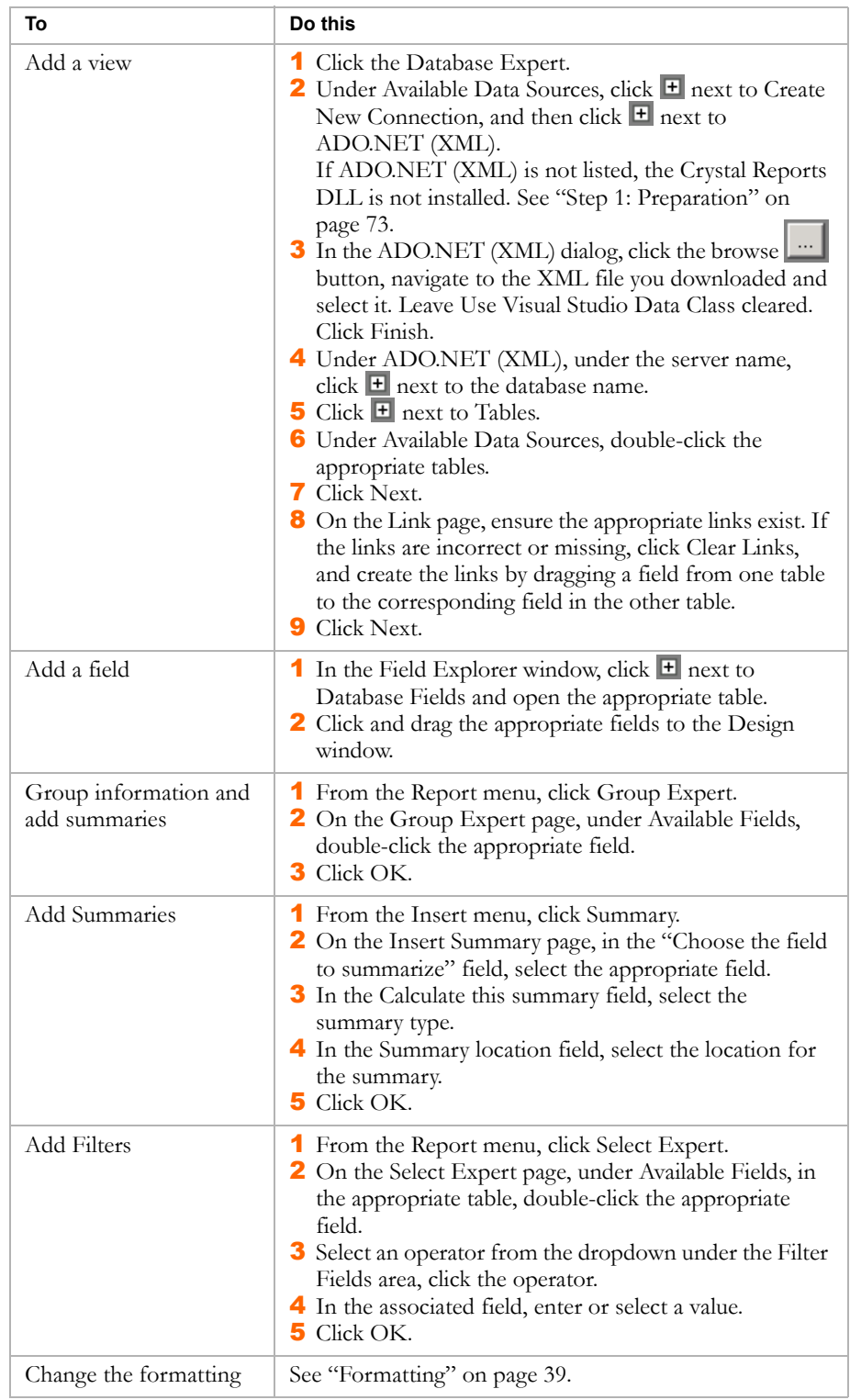

5 Save and close the report.

# INDEX

#### A

aliased views [23](#page-28-0)

### B

base object IDs [11](#page-16-0)

## C

Chancery SMS filters [15](#page-20-0), [46](#page-51-0) Clear Links [27](#page-32-0) connecting [25](#page-30-0) connections [23](#page-28-1) aliased views [23](#page-28-0) directional links [23](#page-28-2) intersection views [23](#page-28-3) QUIDs [25](#page-30-1) reference IDs [23](#page-28-3) Crystal report filters [16](#page-21-0)

## D

Data Access Layer [7](#page-12-0) Data Access View Generator [8](#page-13-0) data ownership [14](#page-19-0) database logical model [6](#page-11-0) physical model [6](#page-11-0) database models [5](#page-10-0) database tables [54](#page-59-0) date formats [39](#page-44-1) deleting items [41](#page-46-0) directional links [23](#page-28-2) documentation, included [2](#page-7-0) dynamic properties [9](#page-14-0) dynamic properties filters [16](#page-21-1) dynamic reference IDs [10](#page-15-0)

## F

fields adding to reports [29](#page-34-0) sorting [29](#page-34-0) filters [15](#page-20-1) adding to reports [33](#page-38-0) Chancery SMS filters [15](#page-20-0), [46](#page-51-0) Crystal Reports filters [16](#page-21-0) dynamic properties [16](#page-21-1) role-level security [15](#page-20-2)

### G

getting training [3](#page-8-0) grids [41](#page-46-1) groups adding to reports [30](#page-35-0)

### I

inner joins [21](#page-26-0) intersection views [9](#page-14-1), [23](#page-28-3)

## J

joins [21](#page-26-1) inner [21](#page-26-0) left outer [22](#page-27-0) link types [22](#page-27-1) right outer [22](#page-27-2)

## L

left outer joins [22](#page-27-0) link types [22](#page-27-1)

### M

Mac School compatibility [5](#page-10-1) Macintosh, customizing reports [5](#page-10-2) margins [41](#page-46-1) metadata [6](#page-11-1) moving items [41](#page-46-0)

## O

object hierarchy [14](#page-19-1) OLE DB (ADO) [25](#page-30-2) owner object IDs [11](#page-16-1)

## P

page numbers adding to reports [39](#page-44-2) permissions [1](#page-6-0) prerequisites [1](#page-6-1) providing feedback [3](#page-8-1)

## Q

Query ID connections [25](#page-30-1) Query IDs [11](#page-16-2) QUID connections [25](#page-30-1) QUIDs [11](#page-16-2)

### R

reference IDs [10](#page-15-1), [23](#page-28-3) report building help [17](#page-22-0) report building rules [16](#page-21-2) report extensibility [18](#page-23-0), [43](#page-48-0) report mapping [13](#page-18-0) data ownership [14](#page-19-0) object hierarchy [14](#page-19-1) root view [13](#page-18-1)

report validation [21](#page-26-2), [45](#page-50-0) reporting framework [7](#page-12-0) resizing items [41](#page-46-0) right outer joins [22](#page-27-2) role-level security [15](#page-20-2) root schema [13](#page-18-1) root view [13](#page-18-1) rules [16](#page-21-2)

#### S

snap to grid [41](#page-46-1) software updates [4](#page-9-0) special fields [39](#page-44-2) subreports adding to reports [34](#page-39-0) summaries adding to reports [30](#page-35-0) support web site [4](#page-9-1)

#### T

technical support [4](#page-9-2) text objects adding to reports [40](#page-45-0) formatting [40](#page-45-1) revising [40](#page-45-1) time formats [39](#page-44-1)

#### U

uploading reports [43](#page-48-1), [44](#page-49-0)

#### V

validating reports [21](#page-26-2), [45](#page-50-0) views [8](#page-13-1)

#### W

Win School compatibility [5](#page-10-1)

#### X

XML schema [71](#page-76-0)